# **INSTRUCTION MANUAL**

A representative version of the user's manual follows:

### **CONGRATULATIONS**

#### DROID 3<sup>™</sup> GLOBAL BY MOTOROLA

Make calls from over 200 countries with **DROID3 Global** by Motorola. Your new phone has international roaming, so you can stay in touch wherever you travel.

- Experience lightning fast access to web sites, documents, and videos, complements of your phone's 1.2 GH2 processor.
- View your photos and videos, YouTube™ videos, and other media downloads in stunning clarity on your large screen, four finch HD display.
- Advanced intelligence suggests things to do, places to visit, and offers that suit you.

Note: Certain apps and features may not be available in all countries.

**Caution:** Before assembling, charging or using your phone for the first time, please read the important legal and safety information packaged with your product.

#### MORE

• Answers: Touch 💽 > Help Center.

You can also flick your home screen left or right to see the Tips & Tricks widget.

- Updates: Phone updates, PC software, user guides, on line help and more at www.motorola.com/mydroid3.gb bal.
- Accessories: Find accessories for your phone at www.motorola.com/products.

#### Notes:

- All screen shots in this guide are simulated. Actual displays may vary.
- Instructions to perform tasks in this guide may change depending on the software version on your phone.
- Unless specified otherwise, affinstructions to perform tasks in this guide assume that you are starting from the home screen.

TENTIA

### **YOUR PHONE**

the important keys & connectors

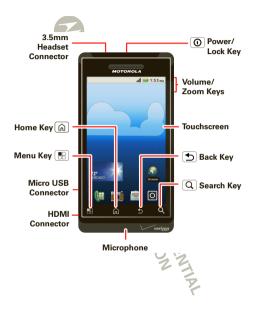

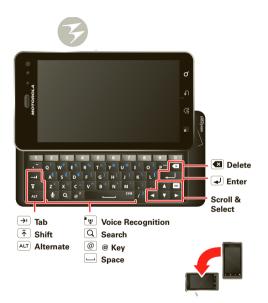

#### CONTENTS

| LET'SGO 3                       |
|---------------------------------|
| TOUC HSC REE N & KE YS          |
| HOME SCREEN                     |
| APPS                            |
| CALLS                           |
| CONTACT S                       |
| TEXTENTRY                       |
| TIPS & TRICKS                   |
| MESSAGING                       |
| CH AT                           |
| SOCIAL NETWORKING               |
| DIGITALLIVING                   |
| PHOTOS & VIDEOS                 |
| MUSIC                           |
| WEB                             |
| PERSONALIZE                     |
| GOOGLE MAPS™                    |
| GOOGLE LATITUDE 40              |
| APPS FOR ALL                    |
| BLUE TOOTH ® WIRELESS           |
| WI-FI <sup>®</sup>              |
| ME MORY CARD & FILE MANAGEM ENT |
| TOOL S                          |
| MANAGEM ENT                     |
| SE CURITY                       |
| GLOBAL PHONE                    |
| TROUBL ESH OOTING               |
| SAFETY, RE GULATORY & LEGAL 59  |
|                                 |

### LET'S GO

let's get you up and running

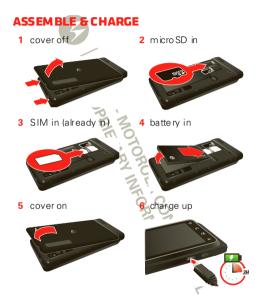

Caution: Please read "BATTERY USE & SAFETY" on page 59.

Note: GSM and UMTS-based global services work only with a SIM card supplied by Verizon Wireless® or by another GSM or UMTS service provider. When you set your phone to use a GSM 900/1800 or UMTS 2100 network (see "select a network" on page 12), you may be prompted to enter a subsidy code. To get this code, contact Verizon Wireless.

Tip: To save battery life, see "BATTERY TIPS" on page 21.

### SET UP & GO

The first time you turn on your phone, a setup wizard quides you through signing in to your G mail<sup>™</sup> account. If you don't have one, don't worry, the wizard will help vou create one.

After you log into Gmail, you can set up social networking, or you can do it later.

**Note:** This phone supports data-intensive apps and services. It is strongly recommended that you purchase a data plan that meets your needs. Contact vour service provider for details.

- 2 Select a land uage.
- 3 Follow the setup wizard to create or log in to your Gmail account.

Note: If you have an existing Gmail account, your contacts from that account are synced to your phone. Whe never you choose to select all contacts for the one you want, your phone shows every contact, in every aro up.

# WI-FI<sup>®</sup> CONNECT

If you want to use a Wi-Fi network for even faster Internet access, touch Menu -> Settings > Wireless & networks > Wi-Fisettings. Touch Wi-Fito search for and connect to wireless networks. There's more in "wi-Fi°" on page 45

### COOL CONTENT & MORE

Browse and download thousands of the coolest apps on the planet from Android Market<sup>™</sup>.

Down load new apps with " APPS FOR ALL" on page 41.

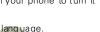

### **TOUCHSCREEN & KEYS**

a few essentials

### TOUCHSCREEN ON/OFF

Your touch screen is on when you need it and off when you don't.

- To make your touchscreen sleep or wake up, just press Power/Lock (1).
- When you hold the phone to your ear during calls, your to uchscreen sleeps to prevent accidental touches.
- To change how long your phone waits before the screen goes to sleep automatically, to uch Menu (E)
   Settings > Display > Screen timeout.
- To make the screen lock when it goes to sleep, use "SCREEN LOCK" on page 55. To unlock the screen, press Power/Lock (①) or open the phone. Then, drag 1 to the right.

Note: Your to uchscreen might stay dark if the sensor just ab ove it is covered. Don't use covers

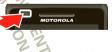

or screen protectors (even clear ones) that cover this sensor. To find Motorola accessories for your phone, visit www.motorola.com/products.

### **TOUCH TIPS**

It's all in the touch:

- Touch: Choose an icon or option.
- Touch & Hold: Open options.
- Drag: Scroll or move slowly.
- Flick: Scroll or move quickly.
- Pinch-to-zoom:Get a closer look at Google Maps™, web pages, or photos.

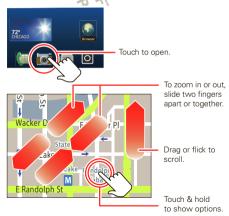

#### **KEY TIPS**

#### MENU, HOME, BACK, & SEAR CH

Tou ch Home not to close any menu or app and return to the home screen. In the home screen, touch and hold Home not to show the last few apps you used, then touch an app to open it.

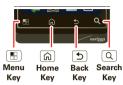

Touch Menu 🔠 to open menu options.

Touch Back 🗩 to go back.

Touch Search (Q) for text search, or touch and hold for voice search.

#### POWER/LOCK

Press and hold Power/Lock (1) to turn Airplane mode or Silent mode on or off, or turn off your smartphone (Power off).

To save your battery, prevent accidental touches, or when you want to wipe smudges off your touchscreen, put the touch screen to sleep by pressing Power/Lock O. To wake up the touchscreen, just press Power/Lock O again or touch Home O. To change how long your smartphone waits before the screen go es to sleep automatically, touch Menu 😨 > Settings > Display > Screen timeout.

**Tip:** To lock the screen when it goes to sleep, use "SCREENLOCK" on page 55.

#### VOLUME

Press the volume keys to change the ring volume (in the home screen), or the earpiece volume (during a call).

When playing music or vide o files, press the volume keys to adjust me dia volume.

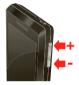

### ROTATE THE SCREEN

When you turn your phone, the touchscreen can rotate to stay right-side up:

Find it: Menu 🖪 > Settings > Display > Auto-rotate screen

### **QUICK TIPS**

If you're not sure what to do next, try one of these:

#### То...

#### Get the details—Open a Touch the message. text message, see details contact or item for a contact, or open items in other lists See screen menu-Open Touch Menu 🖪. a menu for the current screen See item options - Open Touch & hold the item an options menu (if) available) for an item on the screen. Start aga in — Go back to Touch Home 傓. the home screen Wake up your Press Power/Lock phone — Turn on a or open the phone. sleeping to uch screen. TION

### **HOME SCREEN**

quick access to the things you need most

### **QUICK START: HOME SCREEN**

The home screengives you all your latest information in one place. It's what you see when you turn on your phone or touch Home  $\widehat{\square}$  from a menu. It's basically like this:

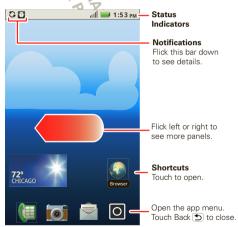

Note: Your home screen might look a little different.

The home screen extends left and right to give you more room for adding shortcuts, widgets, and more. Flick the home screen left and right to see more panels or to add widgets or shortcuts.

### **USE & CHANGE YOUR HOME SCREEN**

On your home screen, *shortcuts* are icons that open your favorite apps, web bookmarks, contacts, mail labels, or music playlists. *Widgets* show you news, weather, messages, and other updates.

Flick the home screen left or right to open other *panels* of shortcuts and widgets

• To open something, touch it. Touch Home n to return to the home screen.

Tip: When you open a widget, touch Menu 🖪 to show any options or settings (you can choose accounts for Social Networking, Social Status, Messages or Calendar widgets)

There's more about social networking widgets in "SOCIAL NETWORKING" on page 25.0

- To resize Motorola widgets, touch and hold the widget until you feel a vibration, then drag.
- To add something or change your wallpaper, touch and hold an empty spot until you see the Add to Home screen menu.

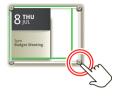

You can add a folder to organize your shortcuts.

 To move or delete something, to uch and hold it un til you feel a vibration, then drag it to an other spot, an other panel, or the trash m at the bottom of the screen.

#### SEARCH

Touch Search  $\bigcirc$  on the front of the phone, or touch Search  $\bigcirc$  on your phone's slide-out keypad.

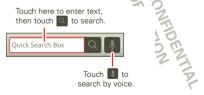

#### SMART PHONE STATUS & NOT IFICATIONS

The status bar at the top of the screen has icons that tell you about messages and smartphone status. To view your notifications, to uch the status bar and drag it down. Touch a notification to select it.

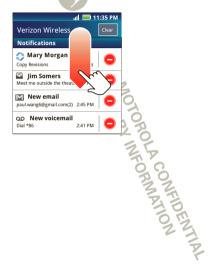

| *   | Bluetooth® active      | ul       | n etwork (full signal) |
|-----|------------------------|----------|------------------------|
|     | GPS active             | $\Delta$ | n etwork (roaming)     |
| ((0 | Wi-Fi® active          | G        | GPRS (fastdata)        |
| •   | downloading            | Ε        | EDGE(faster data)      |
| Ĭ   | vibrate                | 3G       | 3G (fastest data)      |
|     | silent                 | $\star$  | airplane mode          |
|     | mu te ca 🌮 🏹           | ¢        | sync active            |
| +   | speakerphone<br>active | 5        | battery (charging)     |
| 0   | alarm set 🕺 🎝          |          | battery (full charge)  |
|     |                        |          |                        |

Tip: To see today's date, touch and hold the status bar at the top of the screen.

A CONFIDENTIAL A CONFIDENTIAL

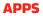

get the app you want

#### **QUICK START: APPS & UPDATES**

You can find all of your apps in one place. From the home screen, touch 🖸 to open the app menu.

Tip: From the app men u, to uch All apps > New group to create special groups of apps or to see your most recently used apps.

FT - MOTOROLA CONFIDENTIAL

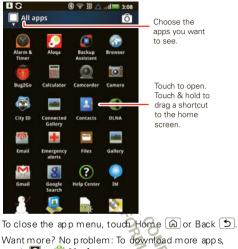

tou ch 🖸 > 🚔 Market You r phone can tell you when there's an up dated app or o ther phone software. To install the update, just follow the instructions on your screen. BROWSE & IN STALL APPS

**Tip:** Choose your apps and updates carefully, from trusted sites like **Market**, as some may impact your phone's performance—see "**CHOOSE CAREFULLY**" on page 42.

#### Find it: 🖸 > 蔳 Market

When installing an app, make sure you read the alerts that tell you what information the app will access. If you don't want the app to have access to this information, cancel the installation.

### MANAGE & RESTORE APPS

Find it: 🖸 > 🚔 Market > My downloads

There are lots of apps available and many are free. So you might find that you have dow nload ed and in stalled lots of apps on your phone. That's fine, but you may want to uninstall apps that you no longer use.

To unin stall touch an app in the list, and then touch **Unin stall**.

If you have trouble removing an app, turn off your phone, then press and hold the skew while you turn on your phone. Your screen will show **Safe Mode** in the lower left corner, and you can remove the app.

To restore an app, touch the app in the list the **My** downloads list shows previously installed apps.

For other app management features including clearing app data and cache, touch Menu ( B) > Settings > Applications > Manage applications, then touch an app in the list.

DRAFT MOTOROLA CONFIDENTIAL DRAFT MOTOROLA CONFIDENTIAL DRAFT MOTOROLA CONFIDENTIAL

**CALLS** *it's go od to talk* 

#### SELECT A NETWORK

DROID3 Global by Motorola switches effortlessly between CDMA, GSM 900, GSM 1800, and UMTS 2100 networks, so you can make calls in over 200 countries worldwide.

Note: To use your phone on a GSM or UMTS network, you need to insert a SIM card (see "ASSEMBLE 5 CHARCE" on page 3), supplied by Verizon Wireless® or a compatible GSM or UMTS network service provider.

To set your phone to roam globally:

Find it: Menu 🔠 > Settings > Wireless & networks > Mobile networks > Network Mode > Global

#### **QUICK START: CALLS**

#### **DIALING OPTIONS**

From the home screen, to uch Phone.

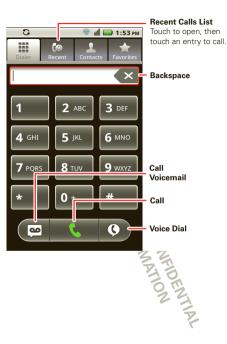

#### IN-CALL OPTIONS

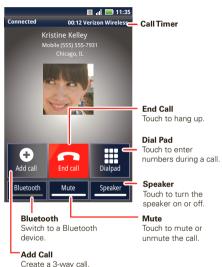

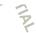

During a call:

- To use a Bluetooth device touch Bluetooth (The device must be turned on and previously paired—see "connectnew pevices" on page 44.
- To mute a call, touch Mute.
- To use the speaker phone, to uch Speaker.

Note: Using a mobile device or accessory while driving may cause distraction and may be illegal. Always obey the laws and drive safely.

Tip: You can touch Home 向 or Back 匀 to leave the active call display. To reopen it, touch Home 🝙 > 🗐 Phone > Return to call in progress.

### MAKE & ANSWER CALLS

To make a call, touch **Phone**, enter a number, then tou ch 🕓 Call.

Tip: If the screen is locked, drag a to the right.

To answer a call while the display is active, touch Answer, When the display is not active, answer by dragging by to the right. DENTIA

To ignore a call, to uch Ignore.

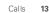

### MAKE CALLS (OUTSIDE THE U.S.)

Yo ur phone has an assisted dialing feature that makes dialing easy. For local calls, just dial the local number. For international calls, dial the country  $\infty$  de, the area code (if applicable), then the phone number.

#### END CALLS

Tou ch 💻

Note: When you hold your phone to your ear the display goes dark to prevent accidental to uches. When you move the phone away

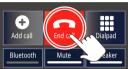

from your ear, the display lights up again.

#### **RECENT CALLS**

#### Find it: 💭 Phone > Recent

- To call a number, touch it.
- To send a text message, create a contact, view a contact, or other options, touch and hold an entry.
- To clear the list, touch Menu B> Clear list.

#### **FREQUENT CALLS**

Find it: 🚺 Phone > Favorites

- To call a number, to uch it.
- To send a text message, view a contact, or other options, to uch and hold an entry.
- To add a contact to Favorites, select the contact and touch the star in the upper right corner until the star is green.

### CON FERENCE CALLS

To start a conference call, dial the first number. After the call connects, touch **Add Call**. Dial the next number, or select it from contacts or favorites. When the next number answers, touch **Merge calls**.

#### YOUR PHONE NUMBER

Find it: Menu () > Settings About phone > Status > My phone number

### TTY MODE

Your phone can use an optional teletypew riter (TTY) device, for people who are hard of hearing or have a speech impairment.

- 1 Plug the TTY device into the phone's headset connector.
- 2 To uch M enu 🔝 > Settings > Call settings > TTY mode and choose a TTY setting.

#### **EMERGENCY CALLS**

Note: Your service provider programs one or more emergency phone numbers (such as 911 or 112) that you can call under any circumstances, even when your phone is locked. Emergency numbers vary by country. Your pre-programmed emergency number(s) may not work in all locations, and sometimes an emergency call cannot be placed due to network, environmental, or interference issues.

- 1 Touch S Phone (if your phone is locked, touch Emergency Call).
- 2 Enter the emergency number.
- 3 Touch 🕓 to call the emergency number.

Note: Your mobile device can use GPS and AGPS signals to help emergency services find you. See "LOCATION SERVICES (GPS & AGPS)" on page 64.

#### **COOL DOWN**

In very limited circumstances, such as where your phone has been exposed to extreme heat, "Cool Down" message screens will appear. To avoid possible damage to your battery and phone, you should follow these instructions until the phone is within its re commended temperature range. When your phone is in "Cool Down" mode, only emergency calls can be made.

### CONTACTS

contacts like you've never had before

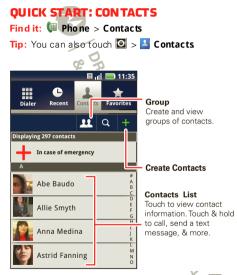

**Tip:** To search the list, touch and hold Menu [B] to open a touch screen keypad, then type a name. When

you flick or drag the list, drag the scroll bar that appears to move the list faster.

### CALL OR EMAIL CONTACTS

Find it: 🕼 Phone > Contacts

For View contact, Call contact, Send text message, Send email, or other options, touch and hold the contact.

### VIEW & USE CONTACTS

When you set up a social networking account (see "SOCIALNETWORK NG" on page 25), you'll know what everybody's up to and when. Every time you pick up a call, check a message, or look up a friend's contact info, you'll see their name and number, but you can see their social network status and smiling face, too.

#### Find it: 🔰 Phone > Contacts

• To find a contact, just type the name.

Touch a contact to open its details. While viewing details, you can start a call or message by touching a phone number or other info. Flick the screen left or right to see **Social Networking** updates or **History**.

Tip: To change which account provides the pictures for your contacts, from the home screen touch **O** 

- > In My Accounts, then touch Menu () > Picture source.
- To change which group of contacts is shown (All, Facebook, and so on) touch the filter name at the top.
- To change how you view the list of contacts, flick left or right at the bottom of the screen to select History (recently use d), A-Z (list without status), or Status (list with status).

### EDIT OR DELETE CONTACTS

#### Find it: 🕼 Phone > Contacts

Touch the contact, then touch Menu 🖪 > Edit or Delete.

#### TRANSFER CONTACTS

Get all your contacts, all in one place. Here's a few helpful hints:

Use MOTOBLUR

When you create a MOTOBLUR account, all your contacts from the online accounts you add (like

G mail, Facebook, etc.) are automatically downloaded to your phone.

If you already have a MOTOBLUR account, just sign-in on your new Motorola phone and all of your contacts will be re-loaded.

To add an email or social networking account to MOTOBLUR, see XREF.

🕨 Use Gmail 👩

All your G mail contacts will automatically get synced to your phone. Various computer applications for mobile phones and email accounts allow you to export your contacts as a "CSV" file. You can then use Gmail to import the file. For more details, go to <u>www.motorola.com/transfercontacts</u> or log in to your Gmail account on your computer and select "Help".

Use a SIM

You can transfer contacts from your old phone to your new Motorola phone using your SIM card—see "**TRANSFER CONTACT SUSING YOUR SIM**" on page 17.

More

There are other methods and tools to help you at www.motorola.com/transfercontacts.

#### TRANSFER CONTACTS USING YOUR SIM

- 1 On your old phone, copy all the contacts you want to your SIM card.
  - Tip: For Motorola Android phones, to uch > Manage SIM card > Export contacts to save your contacts to your SIM card.
- 2 Insert your SIM card in your new phone, see "ASSEMBLE 5 CHARCE" on page 3.
- 3 Import the contacts from your SIM card, touch I Phone > Contacts, then touch Menu : > Settings > Import from SIM card.

#### LINK CONTACTS

You might have two or more **Contacts** for the same person, maybe a Facebook friend who is also stored on your SIM card, or one friend with two email addresses. To combine these contacts:

#### Find it: 🕼 Phone > Contacts

Touch a contact to open it, then touch Menu B > Link contact and touch the second entry.

### **CREATE CONTACTS**

Find it: IPhone > Contacts, then touch Menu 🖪 > Add contact

| Contacts         |        |   |  |  |
|------------------|--------|---|--|--|
| B Google contact |        |   |  |  |
| E6               |        |   |  |  |
| Sara             |        |   |  |  |
| Walker           |        |   |  |  |
| Phone            | •      |   |  |  |
| Home             |        |   |  |  |
| Email            | •      |   |  |  |
| Home             |        |   |  |  |
| Postal address   | Ð      |   |  |  |
| More             |        |   |  |  |
| Save             | Cancel | 2 |  |  |

Slide out the keypad, or touch any entry area to open the touchscreen keypad.

When you're finished, to uch Save

Where are contacts save d? Your phone saves new contacts in its memory and to your Google™ account. It also updates your social networking account.

#### SYNCHRONIZE CONTACTS

When you change one of your contacts, your phone automatically updates your other social ne tworking

accounts. Also, your phone updates your contacts and social networking account whenever you change a friend in your social networking accounts.

GROUPS

Find it: I Phone > Contacts, then touch Menu 🔝 > Display group

You can put your contacts into groups that you create (like "friends," "family" or "work"). Then, you can find contacts faster by showing one group at a time.

> MOTOROLA CONFIDENTIAL MOTOROLA CONFIDENTIAL

### TEXT ENTRY

think keyboard, now think smaller

### **TYPING TIPS**

To use the full keypad, just open your phone:

| То                                                               |                                                                |
|------------------------------------------------------------------|----------------------------------------------------------------|
| Enter <b>alternate</b> characters<br>in the upper comers of keys | Press Alternate 🖅.                                             |
| Enter <b>symbols</b> chosen from<br>a list                       | Press Alternate ALT,<br>then press SVM                         |
| Enter one capital letter                                         | Press Shift 耳.                                                 |
| Enter only capital letters                                       | Press Shift 🖡<br>twice. Press again to<br>revert to lowercase. |
| Select text                                                      | Hold Shift 💽 and press a navigation key.                       |
| Cut, Copy, or Paste<br>selected text                             | Touch and hold the<br>text box to open the<br>editing menu.    |

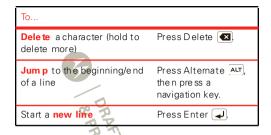

### **TOUCHSCREEN KEYPAD**

When your phone is closed, you can open a tou chscreen keypad by touching a text box, or touching and holding Menu 🔝 To close the keypad, touch Back 🕥

#### **INPUT METHODS**

To select an input method for a touchscreen keypad, touch and hold a text entry area on the screen to open the **Edit text** menu. Touch **Input method**, then touch the method you want:

#### SWYPE™ TEXT ENTRY

Swype lets you enter words with one continuous motion. To enter a word, just drag your finger over the letters in the word.

#### Tips:

- To enter apostrophes in common words (like "I'I"), drag through the n as though it was an apostrophe.
- To enter several symbols, touch SYM.
- To correct a word, do uble-tap it. Swype shows a small menu of other word options. Swype might also show a menu if it can't guess your word.
- If Swype doesn't know a word, you can still touch the letter keys to enter it. Swype remembers, so next time you can just drag over the letters.

#### MULTI-TO UCH KEYBOARD

Enter text on a to uch screen keypad one letter at a time. As you type, your phone suggests words from your dictionary and chosen language. Your phone also automatically enters apostrophes in some words, like "don t." You can also touch two keys at the same time, such as Shift 🕞 with a letter.

#### TEXT ENTRY SETTINGS

When you enter text, your phone automatically corrects or suggests words. To change these settings, to uch Menu 🛃 > Settings > Language & keyboard, then:

• To edit your word suggestion dictionary, touch User dictionary.

- To change the language and the style for your touch screen keypad, touch Select locale.
- To change the sounds, corrections, and other settings for your touchscreen keypad, touch Swype or Multi-touch keyboard.
- To change the automatic correction settings for your full keypad, to uch **Device keyboard**.

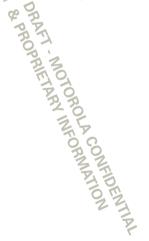

### TIPS & TRICKS

a few handy hints

### **GENERAL TIPS**

- If you can't to see the screen while wearing sungasses, take them off. Screen brightness changes as your phone senses the current lighting conditions.
- To see recently dialed numbers, touch I Phone
   > Recent
- To sleep/wake your phone, press Power/Lock (O).
- To set screen timeout, touch M enu 🕒 > Settings
   > Display > Screen timeout
- To search, touch Search Q
- To show last few apps, touch and hold Home 🝙.
- To turn sound on/off, press and hold Power/Lock (①) > Silent mode
- To turn airplane mode on/off, press and hold Power/Lock (1) > Air plane mode.

#### **BATTERY TIPS**

Want to extend your battery life? Try these:

- To select a battery profile that suits your phone use, touch Menu () > Settings > Battery Manager.
- To turn off automatic applications sync, touch Menu .
   Settings > Data manager > Data Delivery.
- To turn off Blueto oth® power, to uch Menu 
   Settings > Wireless & networks > Bluetooth.
- To turn off WiFi®, touch Menu P > Settings
   > Wireless & networks > Wi-Fi.

MOTOROLA CONFIDENTIAL MOTOROLA CONFIDENTIAL

### MESSAGING

some times it's best to text, or IM, or email . . .

### **QUICK START: MESSAGING**

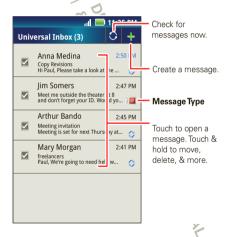

Tip: To see more messages, flick or drag up.

#### **READ & REPLY TO MESSAGES**

Find it: Launch er ico n 🖸 > 🕍 Messaging > Universal Inbox

Note: Universal Inbox show s all of your messages tog ether—text, e mail, and so cial n etw orking messages. To show only on e type of message, touch a message type instead of Universal Inbox.

- To open a text message or social networking message and all of its replies, to uch it.
- To respond to a message, just open it and enter your response in the text box at the bottom.

To forward a text message, to uch and hold a message in the conversation, then to uch **Forward** message.

For email, to uch so to choose a reply or forward op tion.

• To open options, touch and hold a message.

#### **CREATE MESSAGES**

Find it: Launcher icon 🖸 > 😭 Messaging > 🕂

Choose a message type, such as **Text Messaging** or **Facebo ok**. Then, enter the recipient and message. In text messages and emails, touch Menu (B) for options like **Insert...** or **Attach Files**.

#### SEND & RECEIVE ATTACHMENTS

To send a file in a message, open a new message and to uch Menu 🚼 > **Insert** 

When you receive a message with an attachment, open the message and touch the file name to down load it. Then, touch the name again to open it. Some file formats can be converted to HTML for faster viewing, and your smartphone will show **Get HTML** version.

While viewing the attachment, to uch it to save it, share it, and more.

**Tip:** To send and receive large attachments faster, use a Wi-Fi connection, in **\*Wi-Fi**\* on page 45.

### SET UP MESSAGING

To add email accounts, touch Launchericon 🖸 > 🚇 My Accounts > Add account.

 Corporate Sync is for Exchange server work email accounts. Enter details from your IT administrator.

**Tip:** You might need to enteryour domain name with your user name (like *domain/username*).

 Email is for most personal email accounts. For account details, contact the account provider.

Note: To add other email accounts to your Messaging widget and Universal Inbox, touch

# Launchericon 🖸 > 🕍 Messaging > Menu 📳 > Manage accounts > Add account > Email.

To change your settings, touch Launcher icon 🖸

- > Messaging > Menu 🔡, then touch:
- Manage accounts to add or remove an account.
- Edit Universal Inbox to choose which accounts show messages in the Universal Inbox
- Messaging Settings to set the notification for each account type (along with other preferences, for email).

### INSTANT MESSAGES

To send and receive in stant messages, you can use Google Talk™.

#### Find it: Launcher icon 🗖 🛬 🖳 Talk

**Tip:** You can also dow nload an instant messaging app from the Android Market:

#### **VOICEMAIL**

When you have a new voice mail, **o** appears at the top of your screen. Drag down the status bar and touch the notification.

If you need to change your voice mail number, in the home screen touch Menu  $[\begin{tabular}{ll} 0.5ex \line \end{tabular}$  > Settings > Call settings > Voicemail Settings.

### CHAT

voice, video, IM—it's good to chat :)

### **QUICK START: CHAT**

Chat with your friends, anywhere and everywhere.

### GOOGLE TALK

With Google Talk  ${}^{\rm TM}\!$  , you can chat by text, voice, or vide o with other Google Talk users.

Find it: 🖸 > 💷 Talk

To start a Google Talk chat:

 Touch name in the Google Talk list of friends, or touch 4, > Invite a friend to chat and enter a friend's name.

**Tip:** Look for these status icons beside the names of your Google Talk contacts:  $\mathbf{m} = available$  for video chat,  $\mathbf{Q} = available$  for voice chat,  $\mathbf{Q} = o$  ffline.

- 2 For a text chat, touch the text entry box, type a message, and touch 
   For a voice chat, touch
  - For a video chat, to uch

When **some one invites you** to a Google Talk chat:

- For a text ch at, touch the text entry box, type a message, and touch
- For a voice chat or a video chat, touch Accept.

Note: To find out more, visit www.google.com/talk.

DRAFT - MOTOROLA CONFIDENTIAL DRAFT - MOTOROLA CONFIDENTIAL BA PROPRIETARY INFORMATION 34 PROPRIETARY INFORMATION

### SOCIAL NETWORKING

my life, your life

#### YOUR SOCIAL NETWORKING ACCOUNT

You can set up a social network account that integrates and syncs all your contacts, emails, and social networking sites, and serves them up just the way you want them. No opening and closing apps and menus. You can interact by using the **Social Networking** and **Social Status** widgets on your home screen. These widgets are your windows into the social networking sites and other accounts you entered in to your social status.

#### ADD ACCOUNTS

You can add your more accounts to your social networking account. If you don't have accounts on these sites, visit their web sites to set them up.

For email accounts, see "SET UP MESSAGING" on page 23.

#### Find it: 🖸 > 📕 My Accounts > Add account

Add an account by touching it. Then enter your user name and password for that account.

When you sign into social networking accounts, you'll see your friends and contacts in your **Contacts** list, and

your status and updates can appear in your **Social Networking** and **Social Status** widgets on your home screen.

Twitter and MySpace messages will always appear as "read" on your phone, but your phone notifies you when you receive a new message. MySpace marks your messages as "read" online.

Tip: To download updates faster, use "wi-Fi®" on page 45.

# EDIT & DELETE ACCOUNTS

## Find it: 🖸 > 📱 My Accounts

Touch and hold an account, then touch **Open account** to edit it, or touch **Delete account** to remove it (along with its contacts and messages).

Note: You can't delete the Google™ account you used or created when you set up your phone. That account is locked when you set it up

### **DIGITAL LIVING**

connect and enjoy

**Note:** Copyright—doyou have the right? Always follow the rules. See "Content Copyright" in your legal and safety information.

### SHARE, COPY, & PLAY MEDIA

Share your photos, videos, and songs with friends and family easily.

# Find it: Launcher icon > Image: DLNA

Note: Connect to a WiFi network or use your own WiFi hotspot (see "WI-FI®" on page 45). You'll need to allow access to other devices to down load media from your smartphone and to share your files. If you want to access media files on other devices, they must allow access.

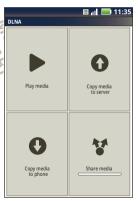

- Play media—Select media for playback on another device in a Wi-Fi network.
- Copy media to server—Sync the media files on your smartph one with other devices.
- Copy media to phone—Copy a picture from one smartph one to another.
- Share me dia—Allow other devices to access media files on your smartphone. With out downloading any media from your smartphone, other people can view your pictures or videos, or play your songs, on their own devices.

### HD VIEWING

You can create your own HD videos (see " **HD videos**" on page 30) to view on your wide screen HDTV or monitor.

- 1 Adjust the viewable area on the HDMI screen by touching Menu 🔡 > Settings > HDMI.
- 2 Connect an HDMI cable (sold separately) from the HDMI connector on your smartphone (see "YOUR PHONE" on page 2) to an HDMI port on the TV monitor.

#### **MIRROR MODE**

Connect your smartphone to your HDTV, monitor, or projector so you can view and interact with your smartphone on the big screen. Show off your photos, vide os, and downloaded movies. Enjoy the big screen for gaming, movies, the web, and more. Just attach an HDMI cable (sold separately) to your smartphone and plug it into your big screen.

Note: You cannot play DRM-protected files in mirror mode.

SPRIETARY INFORMATION

### **PHOTOS & VIDEOS**

see it, capture it, share it!

#### PHOTOS TAKE & SHARE PHOTOS

Take that family photo, and post it online for everyone to see.

Find it: 🖸 > 🚺 Camera

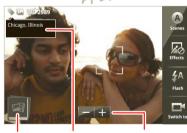

Photo Capture Settings Adjust for greater creative contol.

Go to your picture gallery.

Tag photos with Zoom in or out. your location.

To take the photo, touch 🛞.

Note: Photos are stored on your smartphone's in ternal memory unless you switch it to a microSD memory

card (sold separately). **Picture Resolution** is **Widescreen** or **6MP**, unless you change it. (See "CAMERA SETTINGS" on page 28.)

Open your gallery and touch a photo to view options:

- To set the photo as a wallpaper, contact photo, or social network photo, touch () > Set as.
- To upload the photo to an online photo album, touch ().
- To send the photo in a message or post it online, touch **Y**. For more info on sharing your photos, see "SHARE PHOTOS 5 VIDEOS" on page 31.
- To delete the photo, touch (>> Delete.

#### **PHOTO O PTIONS**

You can adjust the camera to optimize your shot. Touch the right side of the screen to see these options:

- Scenes—Adjust in different environments: Auto, Portrait, Landscape, Sport, and more. Touch the screen when finished to return to the viewfinder.
- Effects—Change photo look: Normal, Black and White, Negative, and more.
- Flash—Set Flash On, Flash Off, or Auto Flash.
- Switch to—Toggle between photo and camcorder.

#### **CAMERA SETTINGS**

In the viewfinder, touch Menu ()> Settings to adjust the se settings:

- Picture Resolution—Adjust for optimal resolution.
- Exposure—Increase or decrease the amount of aperture time.
- Shutter Tone—Set your camera to make a sound when you take a photo.
- Storage Location Save photos to camera or memory card.
- Shutter Animation Set your viewfinder to look like a camera shutter.

#### PICTUR E MOD ES

In the view finder, touch Menu :> Picture modes to change picture mode:

- Single shot—Take one shot at a time.
- Panorama—Take multiple shots of wide scenes and join them together to make one large image. Use Capture Direction to specify how shots will be joined: Move up, Move right, Move left, Move down.
- Multi-shot—Take several shots in rapid succession when you touch and hold 🛞.

#### TAGGING PHOTO S

Tag your photos so you can group them in different folders.

To create a tag:

- 1 In the viewfinder, touch Menu 📳 > Tags > Active Custom Tags.
- 2 Enter a tag name under **Edit custom tags**, to uch **Do ne**, then touch **Done** again.
- 3 If necessary, activate the tag you created by touching **Custom Tags**. (An arrow on the right turns green when activated.)
- 4 Touch Back 🕥 to return to the camera viewfinder.

The tag you created will be applied to any photo you take, un til you deactivate the tag.

Note: To add a location tag to your photo, touch Menu () > Settings > Location & security and select a location service to turn on.

#### PICTURE MODES

In the view finder, touch Menu set picture modes to set picture mode:

#### option s

| options             |                                                                                                    |
|---------------------|----------------------------------------------------------------------------------------------------|
| Single shot         | Take one shot at a time.                                                                                                    |
| Panorama<br>assi st | Take multiple shots of wide scenes<br>and join them together to make one<br>large image. Use <b>Capture Direction</b><br>to specify how shots will be join ed:<br><b>Move up</b> , <b>Move right</b> , <b>Move left</b> ,<br><b>Move down</b> . |
| Self por trait      | Set the camera to detect your face in the view finder and adjust image quality.                                                                                                    |
| Mul ti -sh ot       | Take several shots in rapid<br>succession when youp ress and hold<br>Camera ()                                                                                                    |
| VIDEOS              | FOR                                                                                                    |

#### RECORD & SHARE VIDEOS Find it: 🖸 > 🎡 Camcord er

Note: To get the clearest videos, when the camera lens clean with a soft, dry cloth before you record a video.

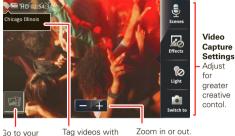

Go to your gallery. Tag videos with Zoom your location.

To record a video, touch O Touch O to stop the recording.

Open your gallery and touch a video to view options:

- To play the vide o, to uch
- To send the video in a message or post it online, touch Y. For more info on sharing your video, see "SHARE PHOTOS & VIDEOS" on page 31
- To delete the video, to uch > Delete.

#### HD VIDEOS

You can capture HD-quality videos to watch on an HDTV or monitor.

To record an HD quality video, be sure to select the correct Video resolution. From the active camcorder viewfinder, touch Menu 📳 > Settings > Video resolution > High Definition (720p).

To enhance the video quality, to uch **Scenes** or **Effects** on the right side of the cam  $\infty$  rder view finder. (You may need to touch the screen to see these options.)

### VIDEO OPTIONS

You can make adjustments to optimize your video. Touch one of the buttons on the right side of the viewfinder to make changes (you may need to to uch the screen to make the buttons appear):

- Scenes—Adjust for better au dio capture in different environ men ts: Everyday, Outdoors, Concert, Narrative, or Subject
- Effects—Change video look: Normal, Black and White, Negative, and more.
- Light—Turn a light on or off to adjust for the lighting where you are recording.
- Switch to—Togg le b etw een camcorder and camera.

#### CAMCORD ER SETTINGS

In the view finder, touch Menu 📳 > Settings to open the camcorder menu and adjust settings ike Video  $\ensuremath{\text{Resolution}}$  , Shutter Animation, Focus Options, and more.

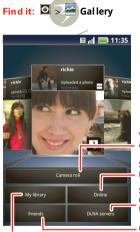

**VIEW PHOTOS & VIDEOS** 

Sort your photos & videos.

# View your captured photos & videos.

See your online albums (like Picasa, Flickr, or Facebook).

See media from DNLA Connected devices on your Wi-Fi network.

Go to your friends' online albums.

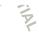

#### SHARE PHOTOS & VIDEOS Find it: 🖸 > 🔤 Gallery

- 1 To uch a photo or video, then touch 😵.
- 2 Choose how you want to share—like Blue to oth, Email Text Messaging or an online album.

#### MANAGE PHOTOS & VIDEOS Find it: 🖸 > 🔤 Gallery

Touch a thumbnail image from your camera roll or library, then:

- To delete the photo or video, touch Menu (B) > Delete.
- To set the photo as a contact picture, social network profile picture, or wallpaper, touch Menu (B) > Set as.

**Tip:** To copy p hotos to/from a computer, go to "**USB CONNECTION**" on page 47.

#### ED IT PHOTOS & VIDEOS Find it: 🖸 > 🔤 Gallery> picture > Menu 🔠 > Edit

You can choose advance d editing features to resize, crop, or change the color.

### MUSIC

when music is what you need ...

### **QUICK START: MUSIC**

**Note:** Copyright—do you have the right? Always follow the rules. See "Content Copyright" in your legal and safety information

Find it: O > O Music

Touch a category, then touch the song or playlist you want to play. Touch Menu BB > **Party shuffle** to rando mly play all your songs, or touch **Search** to find a song.

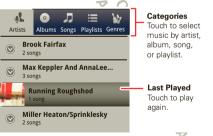

Tip: When a song is playing, you can ad d t to a playlist by touching Menu +> Add to playlist

### **SET UP MUSIC**

#### WHAT MUSIC TRANSFER TOOLS DO I NEED?

To put music on your computer and then load it on your smartphone, you need:

- Microsoft® Windows® computer or Apple® Macin tosh™.
- USB data cable (included with your smartphone).

Note: Your smartphone supports optional, removable microSD memory cards (sold separately) up to 32GB capacity. To make sure your memory card is installed, go to "ASSEMBLE & CHARCE" on page 3.

Tip: To see the available memory on your memory card, touch Menu 🔠 Settings > SD card & Phone storage.

#### WHAT A UDIO FILE FORMATS CAN I PLAY?

Your smartphone can play many types of files: AAC, AMR, MP3, WAV, WMA, AAC+, and MIDI.

#### WHAT HEADPHONES CAN I USE?

Your smartph one has a 3.5mm headset lack for wired stereo listening (required for FM radio). You can also go wireless with Bluetooth® stereo headphones or speakers (see "**BLUETOOTH**® **WIRELESS**" on page 43).

#### **GET MUSIC**

Transfer music from your computer to your smartphone using a USB cable. See "**USB connection**" on page 47 to learn how.

Or, download your favorite music from V CAST Music.

Find it: Launcher icon 🖸 > 🐻 V CAST Music

### PLAY MUSIC

Touch a song or playlist to start playing music.

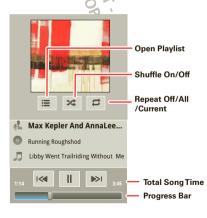

Use these music player controls:

- Play/pause—To uch
- Pre vious/next—Touch view/ with the second second sec
- Fast forward / rewind—Touch and hold I I
- View playlist—Touch 🔚 .
- Shuffle—Touch X .
- Repeat—Touch 🔁
- Volume—Press the side volume keys.
- View library—Touch Menu 🔡 > Library.
- Manage speakers—Touch Menu 📳 > Audio effects.
- Add to playlist—Touch Menu 🔡 > Add to playlist.
- Set as ringtone—Touch Menu 📰 > Use as ringtone.
- Delete-Touch Menu 🔡 > Delete.

#### HIDE, WAKE, TURN OFF

Touch Home (n) to use another app, Your music continues to play.

When you see Thin the status bar, a song is playing. Flick down to see details. Touch the song to return to the music controls.

To turn off your music, touch 🛄

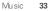

#### PLAYLISTS

To add a song from the music library to a playlist, touch and hold the song then touch **Add to playlist**. Choose an existing playlist, or touch **New** to create one.

To add a song to the playlist you're playing, touch Menu B > Add to playlist in the music player.

To edit, delete and rename playlists, touch and hold the playlist in the music library.

PROPRIETARY INFORMATION

#### WEB

surf the web with your smartphone

### QUICK START: BROWSER Find it: Browser

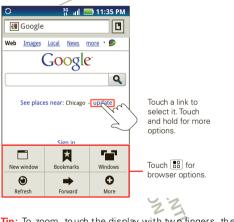

Tip: To zoom, to uch the display with two fingers, then move them apart.

CONNECT

Yo ur smartpho ne uses the mobile phone ne twork (over the air) or a Wi-Fi connection to automatically access the Web.

Note: Your service provider may charge to surf the Web or download data.

To use a wireless network, touch Menu 📳 > Settings > Wireless & network s. Touch Wi-Fi to turn it on and touch Wi-Fi settings to search for nearby wireless networks. Touch a network to connect.

Note: If you can't connect, contact your service provider.

### PLAY WEB VIDEOS

The browser features the Adobe® Flash® Player, which adds animation, video, and interactivity to web pages. To uch regin video playback. Double-tap the video during playback to enlarge it for better viewing.

#### **BROWSER OPTIONS**

Touch Menu 🔡 to see browser options

#### option s

| options      |                                                   |
|--------------|---------------------------------------------------|
| New Window   | Open an ew browserwindow.                         |
| Boo kmarks   | See your bookmarks.                               |
| Windows      | View the browser windows that are currently open. |
| Refresh 🤗    | Reload the current page.                          |
| Back/Forward | Go to previously viewed pages.                    |
| More         | View ad ditional browser options.                 |

#### **YOUTUBE™**

Share vide os with YouTube users everywhere. You don't ne ed a YouTube account to brow se and view video s.

#### Find it: 🖸 > َ You Tu be

Note: If you want a YouTube account, go to <u>www.youtube.com</u>. To create an account or sign in, tou ch Men u ()→ My account To Browse or Upload video s, touch Menu ()→.

## PERSONALIZE

add your personal to uch

# WIDGETS

- Touch and hold the empty spot on your screen.
   Tip: You can flick left or right to open other panels on your home screen.
- 2 Touch Motorola widgets or Android widgets and choose a widge t.

### SET UP WIDGETS

You can customize some widgets. Touch a widget to open it, then touch Menu (B)

Your home screen may already have these widgets:

- Messages Change the widget name or choose how long it shows new messages. To add e mail accounts, "SET UP MESSAGING" on page 23.
- Music: Set this widget to an artist, album, song, playlist, or just touch Menu 🔠 > Shuffle all. There's more about "Music" on page 32.
- News Change the wid get name, choose how long it shows new stories, or choose a news source. To choose a source, touch (+), then choose preset

Bundles or Channels, or choose Custom to enter a URL for a Web page or an RSS feed.

 Weather: Change temperature units or add locations. To add locations, touch ., enter a city, and touch Search. When you open the weather widget, flick left to see other locations you added.

## SHORTCUTS

To add shortcuts for apps, bookmarks, and more to the home screen, touch and hold an empty spot on the home screen, touch **Shortcuts**, and select a shortcut.

**Tip:** To change one of the docked shortcuts that always appears at the bottom of the home screen (no matter what panel you're viewing), touch and hold the shortcut.

## **RING TONES**

To personalize your ring tone s:

Find it: Menu (B) > Settings > Sound > Phone ringtone or Notification ringtone

To set your vibrate options:

Find it: Menu( B: ) > Settings > So und > Vibrate

### **WALL PAPER**

To apply a new wallpaper:

- 1 Touch and hold an empty spot on your home screen.
- 2 Touch Wallpapers.
- 3 Touch Live wallpapers, Media gallery, or Wallpapers, and choose a wallpaper.

## SO UN DS

- To play dial pad tones, touch Menu : > Settings
   > Sound > Aud ible touch tones.
- To play sound on a screen selection, touch
   Menu Settings > Sound > Au dibleselection.
- To customize the sound settings for media and videos, touch Menu B > Settings > Sound > Media audio effects.

## DISPLAY SETTINGS

- To set display brightness, touch Menu B
   Settings > Display > Brightness.
- To set orientation, touch Menu B > Settings
   > Display > Auto-rotate screen.
- To set animation, touch Menu : Settings
   > Display > Animation.

**Note:** Some apps are designed so that your smartphone can "animate" them by rotating, fading, moving, and stretching on e or more images.

### DATE & TIME

Set date, time, time zone, and formats:

Find it: Menu 🔛 > Settings > Date & time

## LANGUAGE & REGION

Set your menulanguage and region:

Find it: Menu BS Settings > Language & keyboard > Select locale

MOTOROLA CONFIDENTIAL MOTOROLA CONFIDENTIAL

## **GOOGLE MAPS™**

where you are, where you're going

## **QUICK START: MAPS**

Where am 1? What's around here? Don't worry—let Google Maps help you explore your surroundings and find what you're looking for.

Find it: D > Maps

Note: The map image you see may be a little different.

## SET YOUR LOCATION SOURCES

Set your phone to determine your location using GPS satellite signals (highly accurate, but uses battery power) or using the mobile network (less accurate, but conserves battery power).

To set your location, touch Menu 🔝 > Settings > Location & security > Use GPS satellites and/or Use wire less network s

## FIND YOUR LOCATION

Note: Don't forget to set your location sources.

From the main Google Maps screen, touch Menu 📳 > **My Location**. Your location is shown on the map as <a>. The bigger the circle, the less accurate the location.</a>

## FIND ANY LOCATION

- 1 To uch M enu 📳 > Search
- 2 Enter text in the search box, like an address, business, or city, then touch Search Q.

Tip: If it's an address you have visited before, select from the list shown.

3 To uch the search box to view all the results, then touch the one you want.

#### **GET DI RECTIO NS**

Find your way with turn-by-turn navigation. You can even have directions spoken so you can keep your eye on the road.

- 1 Touch Menu 🔠 > Directions
- 2 Enter a starting point address or touch M and select My current location Contacts, or Points on map.
- 3 Enter an end point ad dress or touch 🛄 and select Contacts or Points on map.
- 4 Select your mode of transport (car, public transport or walk), then touch Go. Your directions are shown as a list. To view your directions on a map, touch Show on map.
- 5 When you have finished, touch Menu 💽 > More > Clear map

#### **SELECT MAP MODE**

Touch Menu 🔝 > Layers to select from Traffic, Satellite, Latitude or recent searches, viewed positions or directions.

Touch Menu 📳 > Layers > More Layers to select from My Maps, Wikipedia, or Transit Lines.

Touch Clear Map to clear your selection s

#### MAPVIEW

Shows a map, complete with names of streets, rivers, lakes, mountains, and borders. This is the default view.

### SATELLITE VIEW

Shows map on top of aerial photo.

### TRAFFIC VIEW

If available in your area, real-time traffic conditions are shown on the roads as color-coded lines.

MOTOROLA CONFIDENTIAL MOTOROLA CONFIDENTIAL

## **GOOGLE LATITUDE™**

where are your friends & family?

## JOIN GOOGLE LATITUDE

Keep track of where your friends and family are on Google Maps<sup>™</sup>. Plan to meet up, check that your parents got home safely, or just stay in touch.

Don't worry, your location is not shared unless you agree to it. You need to join Google Latitude, and then invite your friends to view your location or accept their invitations. When using Google Maps (in any mode except street view), touch Menu 📳 > Join Latitude. Read the privacy policy and if you agree with it, touch Agree & Share.

### ADD & REMOVE FRIENDS

Find it: > Maps, then touch Menu .

To add friends:

- 1 Touch Menu 📳 > Add friends
- 2 Touch Select from Contacts, then touch a contact. Or, touch Add via email add ress, then enter an e mail address.
- 3 Touch Add friends.

If your friends already use Google Latitude, they'll receive an email request and a notification. If they have not yet joined Google Latitude, they'll receive an email request that invites them to sign in to Google Latitude with their Google™ account.

To remove friends:

1 To uch M enu 📳 > Latitude to show your friend's list, then to uch a riend in your list.

2 To uch Remove this friend.

## SHARE LOCATION

When you receive a request to share location details you can choose to:

- Accept and share back See your friend's location, and your friend can see yours.
- Accept, but hide my location See your friend's location, but they can't see yours.
- Don't accept—Location information is not shared be tween you and your friend.

### **HIDE YOUR LOCATION**

To hide your location from a friend, to uch Menu B > Latitude to show your friend's list. Touch your contact name, then touch Menu B > Edit privacy settings > Hide your location.

### TURN OFF GOOGLE LATITUDE

Touch Menu B > Latitude to show a friend's list. Touch Menu B > Edit privacy settings > Turn off Latitude.

DRAFT MOTOROLA CONFIDENTIAL BAPROPRIETARY INFORMATION & PROPRIETARY INFORMATION

ANDROID MARKET Find it: 🖸 > 🗧 Market

**APPS FOR ALL** 

get the app you want

Get all the fun games and cool apps you want! Android Market provides access to applications from developers worldwide, so you can find the app you want. If you need help or have questions about Android Market, touch Menu 🔝 > **Help** 

## **BROWSE & INSTALL APPS**

**Tip:** Choose your apps and updates carefully, from trusted sites like **Amrket**, as some may impact your phone's performance—see "**CHOOSECAREFULLY**" on page 42.

#### Find it: 🖸 🗦 💼 Market

Select a category or touch **Search** to find the app you want. Then, touch **Install** (if app is free) or **Buy**.

When in stalling an app, make sure you read the alerts that tell you what information the app will access. If you don't want the app to have access to this information, cancel the installation.

### **MANAGE & RESTORE APPS**

### Find it: 🖸 > 🚔 Mark et > My download s

There are lots of apps available and many are free. So you might find that you have dow nload ed and in stalled lots of apps on your phone. That's fine, but you may want to uninstall apps that you no longer use.

To uninstall touch an app in the list, and then touch Uninstall.

If you have trouble removing an app, turn off your phone, then press and hold the skew while you turn on your phone. Your screen will show **Safe Mode** in the lower left corner, and you can remove the app.

To restore an app, touch the app in the list - the **My downloads** list shows previously installed apps.

For other app management features including clearing app data and cache, to uch M enu 🔠 > Settings > Applications > Manage applications, then touch an app in the list.

### **CHOOSE CAREFULLY**

Apps are great. There's something for everyone. Play, communicate, w ork, or just for fun. But remember, choose your apps carefully. Here's a few tips to help:

- To help prevent spyware, phishing or viruses affecting your phone or privacy, use apps from trusted sites, like a Market
- In Market, check the apps' ratings and comments before installing. This will help you choose the best on es for you.
- If you doubt the safety of an app, don't install it.
- Like all app s, download ed apps will u se up memory, data, battery, and processing power—some more than others. For example, simple settings widget will use less than a streaming music player app. After installing an app, if you're not happy with how much memory, data, battery or processing pow er it's using, unin stall it. You can always in stall it again later.

## IMPORTANT CUSTOMER INFORMATION

Please be advised that many services and applications offered through this unique device are provided by Google and various application developers. If you use, link to or download a Google service, or an application such as a non-Verizon Wireless boation based GPS-type service, chat room, marketplace or social network from this device, you should carefully review the terms of such service or application. If you use any of these non-Verizon Wireless services or applications, person al information you submit may be read, collected, or used by the service or application provider and/or other users of those forums.

Motorola Mobility, Inc. and Verizon Wireless are not responsible for your use of those applications or information you choose to submit or share with others. Specific terms and conditions, terms of use, and privacy polices apply to those applications and services. Please review carefully any and all terms and conditions applicable to those applications and services in cluding those related to any location-based services for any particular privacy policies, risks or waivers.

Yo ur Verizon Wireless customer agreement terms and conditions and certain other specifically identified terms govern your use of any Verizon Wireless products and services.

NEORMATION

**BLUETOOTH<sup>®</sup> WIRELESS** 

lose the wires and go wireless

## **QUICK START: BLUETOOTH WIRELESS**

Find it: Menu > Settings > Wireless & networks > Bluetooth settings

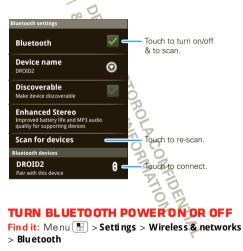

**Note:** To extend battery life, turn Bluetooth power off when not in use.

## **CONNECT NEW DEVICES**

Note: This feature requires an optional accessory.

To connect with a new device, you need to pair with it. You only need to do this once for each device—to connect again, just turn on the device.

1 Make sure the device you are pairing with is in discoverable mode.

Note: Refer to the guide that came with the device for details.

- 2 Touch Menu 🔝 > Settings > Wireless & networks > Blue to oth settings
- **3** Touch **Bluetooth** to turn on and scan. If Bluetooth power is already on, touch **Scan for device s**.
- 4 Touch a device to connect.
- 5 If necessary, touch **OK**, or enter the device passkey (like **0000**) to connect to the device. When the device is connected, the Blue tooth indicator (\*) appears in the status bar.

**Note:** U sing a mobile device or accessory while driving may cause distraction and may be illegal. Always obey the laws and drive safely.

**Note:** The Blue tooth Enhanced Audio setting is not recommended for older Bluetooth headsets, as it may not deliver acceptable so und quality.

## **RECONNECT DEVICES**

To automatically reconnect your phone with a paired device, simply turn on the device.

To manually reconnect your phone with a paired device, touch the device name in the **Bl uetooth devices** list.

## DISCON NECT DEVICES

To automatically disconnectyour phone from a paired device, simply turn off the device.

To manually disconnect your phone from a paired device, touch the device name in the devices list, then touch Menu () > **Disconnect**.

## EDIT PROPERTIES

Touch Menu 🖪 > Settings > Wireless & networks > Bluetooth settings > Device name. Enter a name and to uch OK

## WI-FI®

home, office, or hotspot

## QUICK START: WI-FI

Find it: Monu [1] > Settings > Wireless & networks > Wi-Fi settings

Note: Your phone's Wi-Fi features and power levels are not allowed for outdoor operation in France. To avoid un lawful interference with radio signals, do not use the Wi-Fi features in France unless you are indoors.

Use a wire less network for fast Internet access and to down load data.

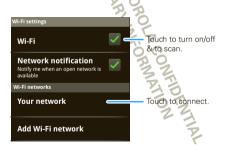

## TURN WI-FION OR OFF

Find it: Touch Menu 🖪 > Settings > Wireless & networks > Wi-Fi

Note: To extend battery life, turn off Wi-Fipower when not in use.

## WI-FI SEARCH& CONNECT

To find networks in your range:

- 1 To uch M enu 💽 > Settings > Wireless & networks > Wi-Fi settings
- 2 To uch Wi-Fi to turn on and scan. If Wi-Fi is already on, touch Menu () Scan. Your phone lists the networks it finds within range.

Tip: To see your phone's MAC address or other WiFidetails, touch Menu B > Advanced.

- 3 To uch a ne two rk to connect.
- 4 If necessary, enter Network SSID, Security, and Wireless password, and touch Connect. When your phone is connected to the network, the wireless indicator appears in the status bar.

Tip: When you are in range and Wi-Fi ison, you will automatically reconnect to available networks you've connected to before. WI-FI HOTSPOT

**Note:** You need to subscribe to Wi-Fi hotspot service to use this feature. Contact your service provider.

You can set up your phone as a Wi-Fihotspotto provide portable, convenient internet access to other Wi-Fi en abled devices.

### SETUP

**Note:** Risks can be associated with connecting to the public internet. Your phone allows you to create a 3G Mobile Hotspot, which may be accessible by unauthorized users. It is highly recommended that you use a password and other possible steps to protect your computer from unauthorized access. To add security to your Wi-Fi hotspot:

# Find it: O > S 3G M obile Hots pot > B > Ad van ced > Wi Fi AP mode Settings

Touch a setting to modify it:

- SSID—Enter a unique name for your hotspot and touch Next.
- Security—Select the type of security you want, and touch Save: WEP, WPA, or WPA2 Enter a unique password. Other users can access your Wi-Fi hotspot only if they enter the correct password.

Note: WEP is the weakest option because it is highly vulnerable to hacking. WPA2 is recommended by IEEE.

• **Channel**—Select a channel that minimizes potential interference. You may need to try different channels after your hotspot is active for a time.

Touch **Save** when the settings are complete.

### ACTIVATE HOTSPOT

#### Find it: 💽 > 🛜 3G Mo bile Hotsp ot > Tap to start Mobile Hotspot service

When your Wi-Fi hotspotis active, other Wi-Fi enabled devices can connect by entering your hotspot's **SSID**, selecting a **Security** type, and entering the correct **Wireless password**,

NFORMATION

### MEMORY CARD & FILE MANAGEMENT

copy photos, music, and more to your phone

## MEMORY CARD

**Note:** You need the memory card installed for some features on your phone, like **Camera**.

To **insert** a memory card, see "**AS SEMBLE & CHARGE**" on page 3.

To see the files on your phone and memory card, touch S > Files. Touch a file or folder to open it. To uch and hold a file to Share, Rename, or Delete it.

**Note:** Do not remove your memory card while your phone is using it or writing files on it.

Warning: When you format a memory card, all data on the card is deleted.

To **remove** or **format** your memory card, you need to unmount it. Touch Menu (E) > **Settings** > **SD** card & **phone storage** > **Unmo unt SD** card. Then, to format your memory card, touch **For mat SD** card

ENTIA

## **USB CONNECTION**

You can connect your phone to a computer with a USB cable.

**Note:** The first time you use a USB connection, your computer may indicate that drivers are being installed. Follow any prompts you see to complete the installation. This may take a few minutes.

1 With a memory card inserted, and your phone showing the home screen, connect a Motorola micro USB data cable from your phone's micro USB port to a USB port on your computer. Your phone should show in the status bar.

Note: Make sure to connect the phone to a high power USB port. Typically, these are located directly on your computer.

- 2 On your phone, flick down the status bar to see the USB connection options
- 3 To uch an option:
  - PC Mode.
  - Windows Media Sync—Use Windows Media Player to sync media files on your computer and phone.
  - USB mass storage—Drag and drop files between your computer and memory card folders. When you're done, use "Safely

Remove Hardware" before disconnecting the USB cable.

**Note:** You can't use the files on your memory card while it is connected.

• Charge Only—Use the connection to charge your phone's battery.

DRAFT MOTOROLA CONFIDENTIAL DRAFT MOTOROLA CONFIDENTIAL BAPROPRIETARY INFORMATION

## TOOLS

stay on top of things

## ALARM CLOCK Find it: 0 > 8 Alarm & Timer

To turn on an alarm, touch the check box.

When an alarm sounds, slide to **Dismiss** to turn it off or **Snooze** to delay for five minutes.

To add an alarm, to uch Menu 📳 > Add alarm, then enter alarm details.

To enable or disable an alarm touch the check box.

Note: Your phone's clock automatically adjusts to the local time when you travel in ternationally.

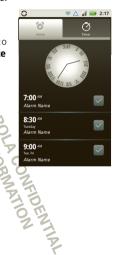

## CAL END AR Find it: () > (3) Cal endar

Yo ur calendar events can be viewed in different ways: Touch Menu () > Agenda, Day, or Week. When you highlight an event, more details appear.

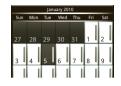

### ADD CALENDAR EVENTS

From any view, touch Menu > More > New event. Enter the event start time and other details. You can even set a reminder so you don't forget about the event. (When you set the reminder time to **0 minutes**, it plays at the event start time.)

**Tip:** Reminders will play only if you've selected a notification ringtone (see "**RINETONES**" on page 36). When you finish entering event details, touch **Save** 

#### MANAGE CALENDAR EVENTS

To e dit an event, touch and hold it, then touch **Ed it** event. When you're done, touch **Save** 

To delete an event, to uch and hold it, then to uch **Delete event**.

To go to today, touch Menu 🖪 > Today.

## CALCULATOR Find it: 🖸 > 📓 Calculator

Your calculator has basic and advanced views. To change views, touch Menu 🔝 > Advanced panel or Basic panel. To clear history, touch Menu 💽 > Clear history.

## ACC ESSIBILITY

See , hear, speak, feer, and use. Accessibility features are there for everyone, helping to make things easier.

Note: For general information, accessories, and more, visit www.motorola.com/accessibility

### VOICE RECOGNITION

Use your voice—just touch and speak.

- Dialing and commands: Double-touch Home 
   or to uch 
   > Voice Commands. To dial, say
   "Call" and then a contact name or phone number.
   Or, say a command from the list shown, like "Send
   Text" or "Go To".
- Search: Touch and hold Search Q, then say what you want to search for, like "Motorola accessories".

**Tip:** Speak naturally, but clearly. Use the microphone in a similar way to a speakerphone, so no need to shout or hold the phone close to your mouth.

To change your voice settings, see " **VOICE SET TIN CS**" on page 50.

## VOICE READOUTS (TALKBACK)

Your navigation and selections, read out loud.

To turn on voice readouts (similar to TalkBack), to uch Menu (BB) > Settings > Accessibility. Touch Accessibility to enable the settings, then touch Voice readouts.

**Note:** You may be asked to dow nload additional "text-to-speech" software (data charges may apply).

To use voice readouts:

• Menus and screens: In menus and screens, to uch an item to highlight it (the item will be read out loud), and double-touch to open it.

Note: Touch a home screen widget or shortcut to open it.

- Dialer & text entry: As you type, each number or letter is read out loud.
- Notification: When you flick the notifications bar down, all notifications are read out loud.

**Tip:** Navigate through your apps and menus to hear how voice readouts work on your phone.

To chan ge your voice settings, see "**VOICESETTINGS**" on page 50.

## CALLER ID

When you want to hear who's calling:

- Read out loud: Have your caller an nounced—touch Menu () > Settings > Call settings > Caller ID read out
- Ringtones: Assign a unique ringtone to a contact—touch Phone > Contacts, open a contact, then touch Menu B > Edit. Ringtones are listed under Additional info.

To chan ge your voice settings, see "**voicesettings**" on page 50.

#### VOICE SETTINGS

Personalize your voice settings:

- Voice recognition: Touch Menu 🔡 > Settings
   > Voice in put & output > Voice recognizer settings. From here, you can set option slike language and censorship.
- Voice commands: Touch > Woice Commands
   > Menu : > Settings. From here, you can refine

recognition of your voice (**Adaptation**) and set options like prompts and shortcuts.

Text-to-speech: Touch Menu B > Settings
 Voice input & output > Text-to-speech settings.
 From here, you can set options like speed and language.

### **VOLUME & VIBRATE**

Choose volume and vibrate settings that work for you. Touch Menu (  $\ensuremath{\texttt{RP}}\xspace>$  Settings > Sound :

• Volume: Touch Volume and use the sliders.

**Tip**: To set separate ring and notification volumes, uncheck **Use incoming call volume for notifications**.

• Vibrate: Select Vibrate to feel your phone ring.

#### **ZOO M**

Get a closer look. Open a magnification window that you can drag around the screen, or pinch to zoom in on maps, we b pages, and photos

- Magnification window: Touch Menu :
   Settings > Accessibility. Touch Accessibility to enable the settings, then to uch Zoom Mode
- Pinch to zoom: To zoom in, touch the screen with two fingers and then slide them apart. To zoom out, drag your fingers toge ther.

#### **DISPLAY BRIGHTNESS**

Set a brightness level that works for you. Touch Menu 📳 > Settings > Display > Brightness. Make sure that Automatic brightness is unchecked so you can set your own level.

### TO UCHSCREEN & KEYS

All these to uch features are great, and sometimes it's nice to hear or feel your touches too. Touch Menu  $\fbox{B}{1000}$ 

- > Settings > Sound //
- Touchscreen: To hear screen to uches (click), select
   Audible selection
- Keys: To feel key touches (vibrate), select Haptic feedback.
- Screen lock: To hear when you lock/un lock the screen (click), select Screen lock sounds.

### MES SAG ES

From a simple text message to IM, email, and more. Create, send, and receive them all, in one place.

### Find it: 🖸 > 🔛 Messaging > Universal in box

And to make text entry even easier, you can use features like auto-complete, auto-correct, and au to-punctuate—to uch Menu :>> Settings > Language & keyboard. Of course if you don't want to type at all, then use your voice—touch  $\Psi$  on the touchscreen keypad.

#### **HEARING AIDS**

To help get a clear sound when using a hearing aid or cochlear implant, your phone may have been rated for use with hearing aids. If your phone's box has "Rated for Hearing Aids" printed on it, then please read the following guidance.

**Note:** Ratings are not a guarantee of compatibility, see "Hearing Aid Compatibility with Mobile Phones" in your legal and safety information. You may also want to consult your hearing health professional, who should be able to help you get the best results.

- Settings: Touch Menu B: > Settings > Call settings > HAC mode settings. Select Microphone to optimize your phone for microphone coupling, or select Tel ecoil to optimize your phone for tele coil coupling.
- Call volume: During a call, press the side volume keys to set a call volume that works for you.

• **Position**: During a call, hold the phone to your ear as normal, and then rotate/move it to get the best position for speaking and listening.

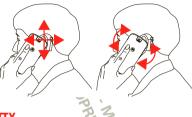

ΤΥ

You can use your phone in TTY mode with standard teletype machines. Touch Menu 📳 > Settings > Call settings > TTY mode and select the mode you need:

- **TTY full**: Type and read text on your TTY device.
- TTY HCO: Hearing-Carry-Over—type text on your TTY device and listen to voice replies on your phone's speaker.
- **TTY VCO**: Voice-Carry-Over—speak into your phone and read text replies on your **TTY** device.

Note: You'll need a cable/adapter to connect your TTY device to the headset jack on your phone.

Refer to your TTY device guide for mode and usage in formation.

#### **APPS**

Want more? No problem. And roid Market™ provides access to thousands of apps, and many provide useful accessibility features.

#### Find it: 🖸 > 🚖 Market

Select a category or touch Search **Q** to find the app you want.

Tip: Choose your apps care fully, from trusted sites like Market, as some may impact your phone's

performance.

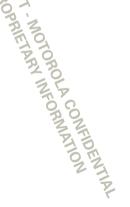

## MANAGEMENT

stay in control

## WIRELESS MANAGER

Find it: Menu 🕑 > Settings > Wireless & networks

Manage all your wireless connections: WiFi®, Bluetooth®, airplane mode, & mobile networks ("NETWORK" on page 53).

## AIR PLANE MODE

Use airplane mode to turn all your wireless connections off—u seful when flying. Press Power/Lock (O) > Airplane mode.

Note: When you select airplane mode, all wireless services are disabled. You can then turn Wi-Fi and/or Bluetooth back on, if permitted by your airline. Other wireless voice and data services (such as calls and text messages) remain off in airplane mode. Emergency calls to your region's emergency number (e.g., 911) can still be made.

### **NETWORK**

You should not need to change any network settings. Contact your service provider for help. Touch Menu 📳 > Settings > Wireless & networks

> Mobile networks to show options for roaming networks, ne twork selection, operator selection, and access point names.

## DATA ROAMING (OUTSIDE THE U.S.)

Data roaming is turned off for this phone. You can turn it on to connect to data services when roaming globally.

# Find it: Menu 💽 > Settings > Data manager > Data delivery > Data roaming

**Note:** You may incur significant roaming charges when this feature is turned on. Go to <u>verizon wireless.com/globar</u> for rates, countries, coverage limitations, and features.

## UPDATE MY PHONE

Stay up to date with the latest software for your phone. You can check, download, and install updates using your phone or your computer

• Using your phone:

You may get an automatic notification of an available up date on your phone. Follow the instructions to dow nlo ad and in stall.

# To manually check for u pdates, touch Menu 💽 > Settings > About phone > System u pdates.

Your phone downloads any up dates over your mobile network. Remember, these updates can be quite large (25MB or more) and may not be available in all coun tries. If you don't have an unlimited data plan, or mobile network updates are not available in your country, you can up date using a computer.

Using your computer: O

On your computer, go to

www.motorola.com/mydroid2 global and check the "Software" links. If an update is available, simply follow the installation instructions.

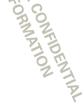

## SECURITY

help keep your phone safe

## **QUICK START: SECURITY** Find it: Menu [1] > Settings > Location & security

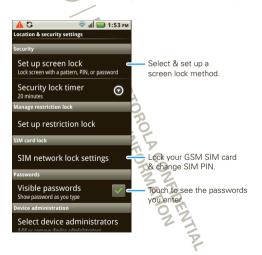

You can set a pattern, PIN, or password to prevent unauthorized access to your device.

## SCREEN LOCK

Note: You can make emergency calls on a locked phone (see "EM ERCEN CY CALLS" on page 15). A locked phone still rings, but you need to unlock it to answer.

Lock the screen in the following ways:

- Press Power/Lock 0.
- Let the screen time out (don't press anything).
- Switch the power off.

To unlock the screen, press Power/Lock ①. Then, drag 🗈 to the right.

#### LOCK PATTERN

To set the lock pattern, touch Menu 🔝 > Settings > Location & security > Set up screen lock > Pattern.

Follow the instructions to draw your lock pattern. When prompted, draw the pattern to unlock the phone.

#### PASSCODE LOCK

To set the passcode, touch Menu 📳 > Settings > Location & security > Set up screen lock > Password.\_\_\_\_

Enter the password, then confirm it.

When prompted, enter the password to unlock the phone.

## FORGOT YOUR PATTERN OR PASSCODE?

If you forget your pattern or passcode, contact your service provider.

#### RESET

To reset your phone to factory settings and erase all the data on your phone, touch Menu () > Settings > Privacy > Factory data reset > Reset phone.

Warning: All data on your phone will be deleted. (No thing on your memory card is deleted.)

### REMOTE WIPE A LOST OR STOLEN PHONE

Don't you just hate it when your Ife is on your phone and it all goes wrong? Lost, or even worse—stolen! If necessary, you can use your email account on a Microsoft™ Exchange ActiveSync 2007 server to clear the personal data from your phone and memory card. You need to be assigned permissions before you can remote wipe data from your phone and memory card. Contact your IT system administrator for the information and permissions you need to perform the remote wipe procedure.

Warning: All down loaded apps and user data on your phone and memory card will be deleted.

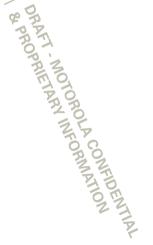

## **GLOBAL PHONE**

Global Phone offers you reliable, consistent voice service at home and abroad. Use one phone and one number for voice coverage in more than 220 co untries. Get one bill for both do mestic and international calls. In order to get the full benefits of Global Phone service you must subscribe to a Global Phone calling plan and ensure that you have a SIM card installed. Go to <u>verizon wireless convolobal</u> for rates, countries, coverage limitations and features.

Yo ur phone comes with an installed SIM card that enables you to make and receive calls and text messages while traveling outside of the U.S. in supported destinations. Should your SIM card be lost or damaged, please follow these instructions to install a new SIM card:

- 1 Remove the battery cover and remove the battery.
- 2 Remove the SIM card from its packaging.
- 3 Hold the SIM card so that the metal contacts on the SIM card face down and the cutoff corner of the SIM card points toward the top-left corner of your phon e.

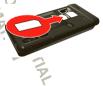

- 4 Slide the SIM card into the SIM card holder until it stops.
- 5 Insert the battery so that the metal contacts on the battery align with the metal contacts on your phone.
- 6 Place the battery cover into the slots and push up, so that the cover clicks into place.

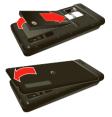

Your SIM (*Subscriber Identity Module*) card is a small rectangular plastic card that stores your phone number and other important information. Do not bend or scratch your SIM card. Avoid exposing your SIM card to static electricity, water or dir. If your SIM card is lost or damaged while in the U.S., please dial **\*611** from your Verizon Wireless device or 1-800-922-0204 from any phone to speak with a Customer Service Representative. From outside of the U.S., please refer to the Verizon Wireless Global Support Guide, welcome letter and calling card that came with your device. This will enable you to make calls toll free from handlines in most countries where we offer Global Phone service.

## TROUBLESHOOTING

we're here to help

## **CRASH RECOVERY**

In the unlikely event that your phone stops responding to touches and key presses, try a quick reset. Remove the back cover and battery ("**ASSEMBLE & CHARGE**" on page 3), then replace and switch your phone on as usual.

## **SERVICE & REPAIRS**

If you have questions or need assistance, we're here to help.

Go to <u>www.motorola.com/repair</u> (United States) or <u>www.motorola.com/support</u> (Canada), where you can sele ct from a number of customer care options. You can also contact the Motorola Customer Support Center at 1-800-734-5870 (United States), 1-888-390-6456 (TTY/TDD United States for hearing impaired), or 1-800-461-4575 (Canada). DRAFT MOTOROLA CONFIDENTIAL BAPROPRIETARY INFORMATION & PROPRIETARY INFORMATION

## Safety, Regulatory & Legal

## Battery Use & Safety

#### Important: Handle and store batteriesproperly to avoid injury or damage. Most battery issues an se from improper handling of batteries, and particul ally from the continued use of damaged batteries.

#### DON Ts

- Don't disassemble crush, puncture, shred, or otherwise attempt to change the form of your battery.
- Don't let the mobile device a battery come in contact with liquids\* Liquids canget into the mobile device scircuits, leading tocorrosion
- Don't allow the battery to touch metal objects. If metal objects, such as javely, stay in prolonged contact with the battery contact points, the battery could become very hot
- Don't place your mobile device or battery near a heat source \* High temperatures can cause thebattery to swell, leak, or malfunction.
- Don't drya wet or damp battery with an appliance or heat source, such as a hair dryeror microwave oven.

#### DOs

- Do avoid leaving your mobile device in your car in high temperatures.\*
- Do avoid dropping the mobile device or battery.\* Dopping these tens, especially on ahard surface, canpotentially cause damage\*
- Do contact your service provider or Motorol a if your mobile device or battery hasbeen damaged by dropping liquids or high temperatures.

\* Note: Always make sure that the battery compartment and any connector covers are closed and secure to avoid direct exposure of the battery to any of these conditions, even if your product information states that your mobile device can resist damage from these conditions.

Important: Mobrola recommends you always use Motoola-branded bateries and chargers for quality assurance and safeguards. Motor Ga's war arty deem to over damageto themobil edei ce caused by non-Mobrola batteries and/or drangers. To legly out dorth's authentic. Mobrola batteries from on-original or counterfei thatteries (thatmaynot have adequate safety protection), Motoola provides holigoranson its batteries. You should confirm that any battery you purchase has a "Motorda Original" hologram.

### If you see a message on your display such as In valid Battery or

- Unable to Charge , take the followings teps:
- Remove the battery and inspect it to confirm that it has a "Motorda Original" hologram;
- If there is no hd ogram, the battery is not a Motor da battery;
- If there is a hologram, replace the battery and trycharging it again;
- If the message remains, contact a Motor da authorized service center.

Warning: Use of a rorr Mttord abattery or charger may present arisk of fire, explosion, leakage, or other hazard

Proper and safe battery disposal and recycling: Proper battery disposal is not only important for safety it benefits the environment. You can recycle yourused batteries in many retail or service provider locations. Additional information on proper disposal and recycling can be found at <u>www.motorrola.com/recycling</u>

Disposal: Promptly of spose of used batteries in accordance with I caal regulations. Contact your I caal recycling canter or national recycling organizations for more information on low to dispose of batteries.

Warning: Never dispose of batteries in a fire because they may explode

#### Battery Charging Notesfor charging your product's battery.

- Duringcharging, keep your battery and drager near nom temperature for efficient battery charging.
- Newbatteries are notfully charged
- New batteries or batteries stored for a long time may take more time to charge.
- Motorola batteries and charging systems have Grout intratprotects the battery from damage from overcharging.

## Third Party Accessories

Use of thirdpartyaccessories, including but not limited to tarteries, chargers, headsets, overs, cases, screen protectors and memorycards, may impact your mobile devices performance. In some circumstances, third partyaccessories can be dangenous andmay vid your mobile devices warranty. For a list of Motor da accessories, visit www.motorola.com/products

## Driving Precautions

Responsible ands afeditiving is your primary responsibility when behind the wheel of a vehicle. Using a mobile device or accessory for a call or other application while driving may cause distraction. Using a mobile device or access arrying be prohibited or estricted in certain areas, always obey the laws and regulations on the use of these products.

#### While driving, NEVER:

- Typeor read texts.
- Enter or review written data.
- Surf theweb.
- Inputnavigation information
- Performany other functions that divert your attention from driving.
   What a diving AUM/AVS
- While driving, ALWAYS:
- Keepy cureyes on the road.
- Use a hardsfree device if available or required by law in your area.
- Enter destination information into a navigation device before driving.
- Use voice activated features (such as voice dial) and speaking features (such as aud ble directions), if available
- Obeyall local laws and regulations for the use of mobile devices and accessories in the vehicle.
- End your call or other task if you cannot concertrate ondriving.
   Remember to foll ow the "Smart Practices While Driving" in this guide and at <a href="http://www.motorola.com/callsmart">www.motorola.com/callsmart</a> (in English only).

## Seizures/Blackouts

Some people maybes usceptible to epileptic seizures or blackouts when exposed to flashinglights, such as when playing videos or games. These may occur even if a person has never had a previous seizure or blackout

If youhae experienced seizures or blackouts, or if youhae a family history of such occurrences, please consult with your physician before glavingvictes or genesor enabling affasting lights facture (if favailable) on your mobile dai; ce Discontinue useard consult a physician if any of the following symptoms occur: conculsion, eye ormusde twitching, loss of avaereness, incluint ary movements, or discrientation. It is always agood deato hold thescene away from youreyes, leave the lights on in therroom take a Tisminute break every hour, and sobpuserf youare tied.

## Caution About High Volume Usage

Warning: Exposure to loud noise from any source for extended periods of time may affect your hearing. The louder the volumes cund level, the less time is required before your hearing could be affected. To protect your hearing

- Limit the amount of time you use headsets or headphones at high volume.
- Avaidturning up the volume to black authorisy surroundings.

Turn hevolume down if you can't hear people speakingnear you.
 If you experience hearing disconfort, including the sensation of pressure or fullness in your easis, ingring in your easis, or mulfiled speech, you should solp listening to hedevice throughly our headed to read process and have your hearing decked.
 For more information about hearing see our website at a second second se

direct.motorola.com/h ellomoto/nss/AcousticSafety.asp (in English only).

## Repetitive Motion

When your epetitively perform actions such as pressing keysorentering fingerwritten draacters, you may experience coassionel disconfront in your hands, arms, shoulders, neck, or other parts of your body. If you commute to have disconfront during or after such use, stopuse and see aphysician

## Children

## Keep your mobile device and its accessories away from small children. These products are not toys and may be hazardous to small children. For example

- Achdxing hazardmay exist for small, detachable parts.
- Improper us ecould result in loud sounds, possibly causing hearing injury.
- Improperly hand ed batteries could overheat and cause aburn

Smilar to a computer, if a child does use your mobile device, you maywant to monitor their access to held poievent exposure to inappropriate apps or content

## **Glass Parts**

Someparts of your mobile devicemay be madeof gass. This glass could break if the product receives a substantial impact. If glass breaks, donot touch or attempt to remove Sopusing your mobile device until the glass is red aced by a qualified service center.

## Operational Warnings

Obey all posted signs when using mobil edevices in public areas.

### Potentially Explosive Atmospheres

Areas with potentially explosive atmospheres are often, but not always, posted and can include fueling areas, such as below decks on boats, fuel or chemical transfer or storage facilities, or areas where the air contains chemicals or particles, such as or aindust or metal powders.

When you are insuch an area, turn off your mobiled evice, and do not remove, install, or charge batteries unless it is a rado product type especially qualified for use insuch areas as "Intrinsically Safe" (for example, Factory Mutual, CSA, or UL approved, In suchareas, sparks can occur and cause an explosion or fire.

### Symbol Key

Your battery, charger, or include device may contain symbols, defined as follows:

Notile device may

| Symbol      | Definition                                                                                                    |
|-------------|----------------------------------------------------------------------------------------------------|
| $\triangle$ | Importants af et y information follows.                                                                                                    |
| 8           | Donct dispose of your battery or mobile device in a fire.                                                                                                |
|             | Your battery or mobile device may require recycling in accordance<br>with local laws. Contact your local regulatory authorities for more<br>information. |
| X           | Donot dispose of your batery or mobile device with your household vaste. See "Recycling" for more information.                                           |
| $\otimes$   | Donat use tools.                                                                                                    |
|             | For indoor useonly.                                                                                                    |

## Radio Frequency (RF) Energy

## Exposure to RF Energy

Your mobile device contains a transmitter and receiver. When it is ON, it receives and transmits RF energy When you communicate with your mobile device, the system handlingyour call control sthe power level at which your mobile device transmits. Your mobile device is designed to comply with local regulatory requirements in your country concerning excosure of human beings to FF energy.

## RF Energy Operational Precautions

Foroptimal mobile device performance, and to be sure that human exposure to RF energy does not exceed the guidelines set forth in the relevants tandards, al ways follow these instructions and precautions:

- When placing orreceiving a phonecall, hold your mobile device just like you would a landline phone.
- If youwear the motile device on your body, always place the motile device in a Motional a supplied or approved in ju holds; holds increase, or body harress. If you do not use a body worn accessory supplied or approved by Motoria, keep the mobile device and its anterna at least 2 5cm(1 inch) from your body when transmitting.
- Using accessories not supplied or approved by Mttrolamay cause yourmobil edexice to exceed RF energy exposureguidelines. For a list of Mttrol a supplied or approved accessories, visit ourviebs te at: www.motorola.com

## RF Energy Interference/Compatibility

Nearly every electronic device is subject to Frenergy interference from external sources if inadequately shielded, designed, or otherwise configured for Frenergy compatibility in some circums hances, your mobile devicemary cause interference with other devices.

#### Follow Instructions to Avoid Interference Problems

Turn off your mobile device in any location where posted notices instruct you to doso. In an articraft, turnoff your mobile device where we instructed to doso by airline staff. If your mobile device offers an airplane mode or similar feature, consultair linest aff about using it in flight.

#### Implantable Medical Devices

If youhae an implantablemedical device, such as a pagemakeror defibrillator, consult your physician before using this mobile device.

Persons with implantable medical devices should observe the following precautions:

- ALWAYS keep the mobile device more than 20 centimeters (8 inches) from the implantable medical device when the mobile device is turned ON
- DO NOT carry the mobile device in the breast pocket.
- Use the ear opposite the implantable medical device to minimize the potential for interference.
- Turn OFF themabile device immediately if you have any reason to suspect that interforence is taking place.

Read and follow the directions from the manufacturer of your implantable medical device. If you have any questions about using your mobile device with your implantable medical device, consult your heal thcare provider.

## Specific Absorption Rate (IEEE)

# YOUR MOBILE DEVICE MEETS FCC LIMITS FOR EXPOSURE TO RADIO WAVES.

You mobile device is a radio transmitterand receiver. It is designed motto exceed the limits for exposure to radio via estimation frequency dectomagnetic fields ) adopted by the Federal Commit cations Commission (FCC). These limits include assubstantial safety magin designed to assue the safety of all persons, regardless of age and health. Theradio wave exposure guidelines use a unit of measurement knownas the Specific Assoption Rate, or SAR. The SAR limit for mobile devices is 1.6W/kg Teats for SAR are conducted using standard operatingosi tions with the device transmitting at its highest certified power level in all tested for fequency bands. The highest SAR values under the FCC guidelines for your device model are listed below.

| HeadSAR       | CDMA800/1900, Wi-Fi, Bluetooth | 0.77 W/kg |
|---------------|--------------------------------|-----------|
| Body-worn SAR | CDMA800/1900, WI-Fi, Bluetooth | 1.36 W/kg |

Duringuse, the actual SAR values for your device are usually well below the values stated This is because, for purposes of system efficiency and to minimize interference on the network, the operating power of your mobile device is a tomatically decreased when full power is not needed for the call. The lower the power output of the device, the lower its SAR value.

Body worn SAR testing has been carried out using an approved accessory or at a separation distance of 25cm (1) rich). Tomeet RF exposure git delines during body worn operation, the devices body life you are not using an approved accessory, ensure that whatever product is used is free of any metal and that it positions herefore at least 25 cm (1) inch) away from the body.

The World Health Organization has stated that present scientific information does not indicate the need for any special precautions for the use of mobile devices. They recommend that if you are interested infurther reducing your exposure then you can easily do so by limiting your usage or simply using a hands-free kit tokeep the device away from the head and body.

Additional information can be found at <u>www.who.in t/emf</u> (World Health Organization) or <u>www.motorol.a.com/ifhe.alth</u> (Motorola Mobili ty, Inc.).

## Information from the World Health Organization

"Alage number of stud es have been performed over the last two decades to assess whether mobile phones posed potential healthrisk. To date, no adverse health effects have been established for mobile phone use."

Source: WHO Fact Sheet 193 Further information: http://www.who.int/emf

## European Union Directives Conformance Statement

The following CEcompliance information is applicable to Motorola mobile devices that carryone of the following CEmarks:

# **C**€0168 **C**€0168**①**

[Only Indoor Use Allowed In France for Bluetooth and/or Wi-Fi]

Hereby, Motord adeclares that this product is in compliance with:

- The essential requirements and other relevant provisions of Directive 1999/5/EC
- All other relevant EUDirectives

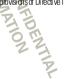

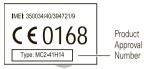

Theabove gives an example of a typical Product Approval Number. You can view your products Declaration of Conformity (DCC) to Directive 1999/5/EC (to RRTE Directive) at <u>www.montonla.com/rtter</u> to find your DC, entertheProduct Approval Number from your grouter's label in the "Search" bar on the website.

## FCC Declaration of Conformity

PerFCC CFR 47 Part 2 Section 2:1077(a) Responsible Party Name Micrord BM/dolity, Inc. Address: 8000 West Sunise Bulleverd Suite A Partarion R-33322 USA PromeNumber: 1 (800 453 0920 Herdy deal aresthat the product: Product Name XXXX Model Number: XXXXXXXXXXX Model Number: XXXXXXXXXXXXXX Conformstothe following egulations: FCC Part 15, subpart B section 15:107(a), 15:107(d) and saction 15:109(a)

## FCC Notice to Users

The following statement applies to all products that hear the FCC logo on the product label.

This equipment has been tested and found to comply with the limits for a Class B dgital device, pursuant topart 15 of the FCC Rules. See 47 CFR Sec. 15:106(b). These limits are designed toprovide reasonable protection against harmful interference in a residential installation. This equipment generates, uses and canradiate rad of equipment generates, uses and canradiate rad of equipment generates in the instructions, may cause harmful interference to ado communications. However, there is no guarantee that interference that interference that interference that interference to ado communications. However, there is no guarantee that interference that interference to ado communications.

will notoccurin a particular installation. If this equipment does cause harmful interference to rad oor blevision reception, which can be determined by luming the equipment of fand on, the user is encouraged to try to carrect the interference by one or more of the following measures.

- Reori entor relocate the receiving anterna.
- Increase the separation between the equipment and the receiver.
- Connect the equipment to an outlet on a circuit different from that to which the receiver is connected.
- · Consult the dealer or an experienced radio/TV technic ian for help.

This device complies withpart 15 of the FCC Rules. Operation is subject to the following two conflit ons (1) This device may not cause harmful interference, and (2) this device must accept any interference received, including interference that may cause undesired operation. See 47 CFR Sec. 15, 19(a)(3).

Noticola has not approved any changes or modifications to this device by the user. Any changes or modifications could void the user's authority to operate the equipment. See 47 CFR Sec. 15.21.

Forpoducts that support WFR8(2). The fasted fined in the product specifications available at <u>www.moto.o.b.a.com</u>), the following information applies. This equipment has the capability to prace W-Fi in the 5GeV Uticansed National InformationInfrastructure (U-NI) band. Because this band is strated with MSS (Mobile Satellite Service), the FCC has restricted such doi: cos to indor use of y(see 47 CFR 15-07, e). Since wird ess hot spots operating in this band have the same restriction, outdor services are not difiered Nevertheless, please do not operate this datase in Wi-Fimode when outdors.

## Industry Canada Notice to Users

Operation is subject to the following two conditions: (1) This device may not case interference and (2) This day comust accept any stereforence, ind uting interference that may cause undsrived operation of the device. See RSS-GEN 7, 15. This Class B digital appenduscomplies with Canadian ICES-003

## Location Services (GPS & AGPS)

The following information is applicable to Motor da mobile devices that provide location based (GPS and /or AGPS) functionality

You mobile device can use Global Positioning System(GPS) signals for location-based applications. GPS uses satellites controlled by the U.S. government that are subject to changes implemented in accordance with the Department of Defense policy and the Federal Radio Navigation Plan. These changes may affect the performance of location technology on your mobile device.

Your mobile device can also use Assisted Global Positioning System(AGPS), which obtains information from the dellular network to improve GPS performance. AGPS uses your wireless service provide's network and therefore airline, data dranges, and/or additional charges may apply in accordance with your service plan. Contact your wireless service provider for details.

### Your Location

Location-based information includes information that can be used to determine the approximate location of annohi ded vice. Mobil ed vices which are connected to a wireless network transmit docation based information. Devices enabled with GPSor AGPS technid gyal so transmit location based information. Add to really, if you use applications that require location-based information (eg. driving directions), such applications transmit location-based information. This location based information may be share dwith third parties, including your wireless service provider, applications providers, Mobional and directing services.

## Emergency Calls

When yournakean emergency call, the cellular network may activate the AGPS technology in your mobile device total the emergency responders your approximate location.

#### AGPS has limitations and might notwork in your area. Therefore

- Always tell theemergency responder your location to thebest of your ability, and
- Remain on the phone for as long as the emergency responder instructs you

## Navigation

Thefd lowing information is applicable to Motorola mobile devices that provide ravigation features.

When using nargation features, note that mapping information, directions and other revigational data may contain intercurate or incomplete data insome countries, complete information may not be available. Therefore, you should/vsually confirm that the revigational instructions are consistent with what you see. All drives should pay attention to readound tions, closues, traffic, and all other factors that may impact driving. Aways doey posed read signs.

## Smart Practices While Driving

Check the laws and regulations on the use of mobile devices and their accessories in the areas where you drive. Always obey them. The use of these devices maybe prolibited or estricted in certain areas—for example, hands free use only may be required. Go to <u>www.motorola.com/callsmart</u> (in English only] for more information.

Your mobile device lets you communicate by voice and data—almostany where, any irre, where we wireless service is available and safe conditions allow. When diriving a car, driving is your first responsibility. If you choose to use your mobile device while driving, remember the following is a service of the same service of the same service of

- Get to knowyaur Motorola mobile device and its features such as speed dial, red al and voice dial. If available, these features help you toplace yourcall without taking your attention off the road.
- When available, use a handsfree device. If possible, add an additional layer of convenience to your mobile device with one of the many Motorola Original handsfree accessories available today.
- Position your mobile device within easy reach. Be able to access your mobile device without removing your easy from her cad. If you receive an incoming call at an inconvenient time, if possible, let your voicemail answer it for you.
- Let the person you are speaking with know you are driving ifnecessary, suspend the call in heavy traffic or hazardous weather conditions. Rain, seet, snow, ice, and even heavy traffic can be leazardous.
- Do not take notes or book up thone numbers while driving. Jutting down a "to do" list or goingthroughyour address book takes attent on away from your primary responsibility—drivings afey.
- Dial sensibly and assess the traffic; it possible, dace calls when your car is notmoving orbefore pulling into traffic. If you must make acall while moving d al mly afew numbers, check the road and your mirrors, then continue.
- Do not engage in stressful or emotional convestations that may be distracting. Make people you are talking with aware you are driving and suspend conversations that can divert your attention away from the read.
- Use your mobile device to callfor hdp. Did 911 orother local emergency rumber in the case of fire, traffic accident, or medical emergencies (where envired ess phone service is available).
- Use your mobile device to help others in emergencies. If yous æ an auto accident, aime in progress, ar other serious emergency where lives are in danger, call

91 for other local emergency number (whereaerwireless phoneservice is available), as you would want other stodo fory ou.

 Call roads ide assistance or a special non-emergencywirelessassistance number when necessary. If you seea broken-down whide pooing moseious hezard, abroken traffic signal, a miror traffic accident where noone appears injued or a which eyou know to be std on, call roads ide assistance or other special non-emergencywireless number (wherever wireless phone service is avai lable).

## Privacy & Data Security

Motional understands that privacy and dataseculity are important to everyone. Because some features of your mobile device may affect your privacy ordata security, please follow these recommendations to enhance protection of your information.

- Monitor access—Keen vormatiledevicewithyou and donat leave it whereothers may have unmonitored access. Use your devices security and lock features, where available
- Keep software upto date If Motord aora software/applicationvendorrel esses a
  path orsoftware fix for your mobile device that updates the device's security, install it
  as soon as possible
- Secure Personal Information Yourmobil edevice can store personal information in various locations including your SIMcard memory card and phone memory. Besure to remote or clear all personal information before you recycle, return, or give away your device. You can also tackupy our personal data to transferto a new device. Note: For information on how to be kep or wiped at form your mobile device go to www.motorola.com/support.
- Online accounts—Some mobile devices provide a Motorola online account (such as MUT CBLUR). Go to your account for information on to you to manage the account, and how to use sounity features such as remote wipe and device (casi on (where available).
- Applications and updates Choose your appeared updates carefully, and install from trusted sources only. Some apps can impact your phonesperformance and/or have access toprivate information including account data is call data, location data is and network resources.
- Wreless—For mobile devices with W-Fi features, only connect to trusted W-Fi retworks. Also, when using your device as a hotspot (whereavailable) usenetwork security. These precautions will help prevent unauthorized access to your device.

- Location-based information I cration-based information includes information that canbe used to determine the approximate location of a mobile device. Mobile chores which are connected to a wireless network transmit location-based information. Devices enabled with GPS or AGPS technology also transmit location-based information. Additional ly, if you use applications that required ocation-based information (eq. drivingdirections), such applications transmit location-based information. This location based information maybe shared with thirdparties. including your wireless service provider, applications providers. Materola, and other third parties providing services.
- Other information your device may transmit—Your device may also transmit. testing and other dagnostic (including) coation-based information, and other rop-personal information to Motord aborother third-party servers. This information is used to help improve products and services offered by Motorda.

If you have further questions recarding how the use of your mobiled evice may impact your privacy or data security please contact Motorola at privacy@motorola.com, or contact your service provider.

## Use & Care

To care for your Motord amobile device, dease observe the following:

### liquids

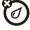

Don't expose your mobile device towater, rain, extreme humidity, sweat, or other liquids. If it does getwet don't try to accelerate drying with the use of an oven or drver, as this may damage the mobil edevice.

#### extreme heat or cold

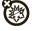

Don't store or use your mobil edevice intermeratures below - 10°C (14°F) or above 60°C (140°F). Don't recharge your mobile device in temperatures helow 0°C (32°F) or above 45°C (113°F)

#### microwaves

Don't try todry your mobile device in a microwave oven

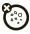

#### dust and dirt Don't excose your mobile device to dust, dirt, sand, food, or other i ramonoriate materials.

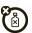

#### cl caning solutions

To cleanyour mobile device, use only aday soft doth. Don't use alcohol or other cleanings dutions.

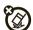

shock and vibration Don't drop vour mobil edevice.

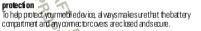

## Recycling

## Mobile Devices & Accessories

Reased on ot dispose of mobile devices or electrical accessories (such as chargers, heads ets, or batteries) with your household was te, or i na fire. These items should be disposed of in accordance with the national collection and recycling schemes operated by your local or regional authority.

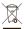

Alternatively, you may return unwanted mobil edevices and electrical accessories to any Notorola Approved Service Center in your region. Details of Motord aapproved national recycling schemes, and further information on Motor da recycling activities can be found at: www.moto.ro.la.com/recycling

## Packaging & Product Guides

Product packaging and product guides should only be disposed of in accordance with rational collection and recycling requirements. Please contact your regional authorities for more details.

## California Perchlorate Label

Some mobile phonesuse an internal, permanent backupbattery on the printedoircuit board that may contain very small amounts of perchlorate. In such cases, California law requires the following label:

Peichlorate Material — special handing may apply when the battery is recycled or d sposed of See <u>www.dtsc.ca.gov/hazard.ouswaste/peichlorate</u> There is no special handling required by consumers.

## Hearing Aid Compatibility with Mobile Phones

Some Mtorolaphones are measured for compatibility with hearing a ds. If the tox for your particular model has "Rated for Hearing A ds" printed on it, the following explanation applies.

Whensome mobile phones are used nears one hearing devices (hearing aids and oo hear ind ants), users may detect ablizing humming or with inignoise. Some hearing devices are note immune than others to this interferencencies, and phones also vary in the amount of interference they generate

Thewird ess telephone industry has developed atings for some of their mobil ephones, to as sist hearing device uses in finding phones that may be compatible with their hearing devices. Not all phoneshae been rated. Phonesthatae rated have the rating on their boxora label on thebox. Tomaintain the published HearingAid Compatibility (HAC) rating for this mobile phone, use only the original equipment battery model.

This prone has been tested and rated for us ewith hearing a ds for some of the wireless technologies that it uses. However, there may be some never wireless technologies used in this prone that have not been tested yet for uses with the anignaids. It is important to try the different features of this prone throughly and in different locations, using your tearing aid or coch earimplant, to determine if you hear any interfering noise. On tact your service provide or Mator da for information on tearing aid compatibility. If you have questions about return or exchangeped icies, contact your service provider or phone retailer.

The ratings are rotgunantees. Results will vary depending on the user's hearing device and hearing loss. If your hearing device happens to be when able to itser ference, you may not be able to use a rated phone successfully. Trying out the phone with your hearing device is the best way to evaluate it for your personal needs. MRatings: Nones rated/M3 or M4 meet FCC requirements and are likely to generate less interference to hearing devices than phones that are not labeled. M4 is the better/higher of the two ratings.

**FRatings** Phonesrated T3 of T4 meetFCC requirements and are likely tobemore usable with a hearing devices ted ecoil ("T Switch" or "TelephoneSwitch") than unrated phones. T4 is the beter/higher of the two ratings. (Note that not all hearing devices have below is in them.)

Heating devices may also be necessited for immunity to this type of interference. Your hearing device manufacturer or hearing health professional may help you find results for your hearing device. Themore immune your hearing aid is, the less likely you are to experience metifierence mose from mobile phones.

## Software Copyright Notice

Mobiola productsmay include copying hed/Motord aand third-party softwares bredin semicorduc formeroni es or other needs. Laws in the United States and other countries preservefor Motorda and third-party software provider scentain exclusive rights for copying heds of tware, such as the exclusive rights to distributed or negroduce the copying heds of tware, such as the exclusive rights to distributed or reproduce the copying heds of tware, and a state exclusive rights to distributed, or reproduce the copying heds of tware, and the exclusive rights to distributed, or reproduce the productsmay not be modified, rate engineered distributed, or reproduced in any memor to the extent allowed by law. Furtheringe, the purchase of Motord a products shall not be deemed to grant either directly or by implication, estoppel, or otherwise, any license under the copying its, patents, or patient applications of Motorola or any third-party software provide, except for the normal, non-exclusive, royalty-free license to use that arises by operation of law in the sale of a product.

## Content Copyright

Theurauthonized copying of copying hedmaterials is contrary to the provisions of the Opying thaves of the United States and other countries. This device is intended solely for copying non-copying thed materials in which you are under a copying the ormaterials which you are undroized or legally genmitted to copy, if you are provided and out your right to copy any material, please contact your legal advisor.

## Open Source Software Information

For instructions on how to obtain a copy of any source code being made publicly available by Motor of and ated to software used in this Motorola modile device, you may send your request inwriting to the address below Rease make sure that the request includes the model number and thes of ware versionnumber.

MOTOROLA MOBILITY, INC.

OSS Management

600 NorthŬS Hwy 45 Libertvville, 11 60048

LIDERTYVIIE

USA

The Mttord awebsite opensource motorola.com also contains information recarding Motord as use of opensource.

Noticipal has created the open source motorola.com website to serve as a portal for interaction with the software community at large.

To view additional information regarding licenses, acknowledgments and required copyright notices forogen source parkages used in this Motorola mobile device, please press Meru Key > Settings > Abo ut phone > Legal information > Open source licenses. In addition, this Motorola device may ind ude self-contained applications that present supplemental notices for open source packages used in those applications.

## Export Law Assurances

Inspoduct iscortrolledurder the export regulations of the United States of America and Canada The Governments of the United States of America and Canada may restrict the exportation or re-exportation of this spoduce to eartian destinations. For further information canada the U.S. Department of Commerce or the Canadian Department of Foreign Affairs and International Trade.

## Product Registration

Online Product Registration

www.motorola.com/us/productregistration

Paductregistation is an important steptoward enjoying your new Motionia product Registering permits us to contact you for productor software updates and allows you to subscribeto updates on new products or special promotions. Registration is not required for variant/youverge

Reservation your of ginal dated seles receipt for your records. For warranty service of your Abbroka Resonal Communications Product you will need to provide a copy of your dated seles receipt to confirm warranty status. Thank you for choosing a Mdcrd aboduct.

## Service & Repairs

If you have questions or need assistance, we're here to help.

Go to www.motorola.com/repair (United States) or

www.motorola.com/support (Carada), whereyou can select from a runber of as borer careoptions. You can also context the/MctorolaCustomer Support Canterat 1-800-734-8370 (United States), 1-888-390-6466 (TTY/TDD United States for hearing impaired), or 1-800-461-4575 (Canada).

# Motorola Limited Warranty for the United States and Canada

## What Does this Warranty Cover?

Subject to the exclusions contained below, Motorida Mobility Inc. warrans its mobile telephones ("Products"). Motorial a transdorcertificadaces sories sol dfor use with these Produts ("Accessories"), and Motorial software contained on CDROMs or ther tangide media and sold for use with these Products ("Software") to be free from detects in materials and workmarship undernormal consumerusage for heperiods) out ired below. This limited warranty is a constmer's each sive emedy, and applies as follows to rewMotorial Products, Accessories, and Software purchased by consumers in the United Sates or Canada, which are accmpanied by this written warranty.

DLA CONFIDENTIAL

### Products and Accessories

| Products Covered                                                                                                    | Length of Coverage                                                                                                    |  |
|----------------------------------------------------------------------------------------------------|----------------------------------------------------------------------------------------------------|--|
| Productsand Accessories as<br>defined above, unless otherwise<br>provided forbelow                                                                                                    | One (1) year from the date of purchase by the first cansumer purchaser of the product unless otherwise provided for below |  |
| Decorative Accessories and<br>Cases. Decorative covers, bazels,<br>PhoneWrap <sup>TM</sup> covers and cases.                                                                            | Limited lifetime warranty for the lifetime of<br>ownership by the first consumer purchaser of<br>the product              |  |
| Monaural Headsets far buts<br>and born headsets that transmit<br>monosound through a wired<br>correction.                                                                               | Linited lifetime warranty for the lifetime of<br>ownership by the first consumer purchaser of<br>the product              |  |
| Products and Accessories that<br>are Repaired or Replaced. The balance of the original warranty or<br>for ninety (90) days from hed acerdured to<br>the consumer, which ever is longer. |                                                                                                    |  |

### Exclusions (Products and Accessories)

Normal Wear and Tear. Relicitic maintenance, repair and replacement of parts due to normal wear and tear are excluded from coverage

Batteries. Onlybatteries whosefullycharged capacity fallsbellow 80% of the irrated capacity and batteries that leak arecovered by this lim bedwarranty.

Abuse & Misuse. Defects or damage that result from (a) improper operation, storage, misuseor abuse, accident or neglect, such as physical damage (aradis, soratches, etc.) to the surface of the product resulting from misuse (b) constant with liquid valuer, rain, extremehumidity or heavy perspiration, sand, dirt or the like, extreme heat, or food; (c) use of the Products or Accessories for commercial purposes or subjecting the Product or Accessory to abormal usageor cond tions; or (d) other acts, which are not the fault of Mobiola, are excluded from coverage.

Use of Non-Motorola Products and Accessories. Defects or damage that result from the use of non-Motorola branded or certified Products, Accessories, Softwareor other peripheral equipment are excluded from coverage Unauthorized Service or Modification. Defects or damages resulting from service, testing, adjustment, installation, maintenance, al teration, or modification in any way by someone other than Motorda, or its authorized service centers, are excluded from overane.

Altered Products. Products or Accessories with(a) serial numbers or date tags that have been emoved altered or duliterated; (b) blockenseals or that show evidence of tampering; (c) mismatched beard serial numbers; or (d) romoor forming or non-Motor da housings, or parts, are excluded from over age.

Communication Services. Defects, chanages, or hefailure of Products, Accessonies or Softwaredue to any communication serviceor signal you may subscribe to or use with the Products Accessories or Software is excluded from coverage.

Software

| Products Covered                                                                                                    | Length of Coverage                                    |
|----------------------------------------------------------------------------------------------------|-------------------------------------------------------|
| Software Applieson y tophysical defects in the<br>media that embodies the copy of the software (e.g.<br>(D-ROM) or floppy disk). | <b>Ninety (90) days</b> from the<br>date of purchase. |

# Exclusions (Software)

Software Embodied in Physical Media. No warrarty is made that the software will meet you requirements or will work in combination without hardware orsoftware applications provided by thirdparties, that the opdacion of hes dware products will be uniterrupted oremorfnee, or that all detects in the software products will be software NOT Embodied in Physical Media Software that is notemboded in physical media (e.g. software that is down caded from the Interret), is provided "asis" advittout warrarty.

## Who is Covered?

This warranty extends only to the first consumer purchaser, and is not transferable.

### What Will Motorola Do?

Noticity at its option, will attochargerepair, replace or refurd thepurchase price of any Roduts, Access sories or Software thatdoes not conform to this warrany. We may use functionally equivalent record incred/refurb sted/pre-owned or new Produts, Accessories or parts. Notada, software or applications added to your Rodut, Accessory or Software, including but not limited to personal contacts, games and ringer tones, will be reinstalled. To avoid losing suchdata, software, and applications, please create a back up prior to requesting service.

# How to Obtain Warranty Service or Other Information

| USA    | 1-800-734-5870 |
|--------|----------------|
| Canada | 1-800-461-4575 |
| ΠΥ     | 1-888-390-6435 |
|        |                |

Youwill receive instructions on how to ship the Products, Accessories or Software, at your expense, to a Mittorola Authorized Repair Center. Toottain service, you must include: (a) a copyof your neceipt, bill of sale or other comparable eproof of purchase; (b) a written description of the problem; (c) the name of your service provider, if applicable; (d) the rame and location of the instal action (artify) (fapplicable) and most importantly, (e) your address and telephore number.

## What Other Limitations are There?

ANY IMPLIED WARBANTIES INCLUDING WITHOUT LIMITATION THE IMPLIED. WARRANTIES OF MERCHANITABILITY AND FITNESS FOR A PARTI CUL AR PURPOSE. SHALL FE LIMITED TO THE DUBATION OF THIS LIMITED WARBANTY. OTHERWISE THE REPAIR. REPLACEMENT OR REFUND AS PROVIDED UNDER THIS EXPRESS LIMITED. WARRANTY IS THE EXCLUSIVE REVEDY OF THE CONSUMER AND IS PROVIDED IN LIEU OF ALL OTH FR WARBANTIES, EXPRESS OR IMPLIED, IN NO EVENTSHALL MOTOROLABE LIABLE, WHETHER INCONTRACT OR TORT (INCLUDING NEGLIGENCE) FOR DAMAGES IN EXCESS OF THE R IBCHASEPBICE OF THE PRODUCT ACCESSOBY OR SO FTWAFF, OR FOR ANY INDIRECT. INCIDENTAL SPECIAL OR CONSEQUENTIAL DAMAGES OF ANY KIND, OR LOSS OF FEVENUE OR PROFITS, LOSS OF BUSINESS, LOSS OF INFORMATION OR DATA. SOFTWARE OR APPLICATIONS OR OTHER FINANCIAL LOSS ARISING OUT OF OR IN CONNECTION WITH THEABLITY OR INABILITY TO USE THE PRODUCTS. ACCESSORIES OR SOFTWARE TO THE FULL EXTENT THESE DAMAGES MAY BE DISC AIMED BY LAW. Some states and jurisdictions do not allow the limitation or exclusion of incidental or consequential damages or limitation on the length of an implied warranty, so the above limitations or exclusions may not apply to you. This

warranty gives you specific legal rights, and you may also have other rights that vary from state to state or from one jurisdiction to another.

# Motorola Limited Warranty for the United States and Canada

(Use this version of the "Limited Warranty" statement for standard BOOST iDEN phones.) (Insert this warranty statement in NABOOST product guides - i DEN handsets.

#### What Does this Warranty Cover? Note: FORIDEN SUBSCRIBER PRODUCTS, ACCESSORIES AND SOFTWARE PURCHASED IN THE UNITEDS TATES OR CANADA

Subject to the exclusions contained below. Motor da Mobility. Inc. warrants its Motorola iDENDi gital Mobil eand Portable Hands ets ("Products"), Motorola-branded or certified accessories sold for use with these Products ("Accessories") and Motord as of ware contained on CDRoms or other targible media and sold for use with these Products. ("Software") to be free from defects in materials and workmanship under normal consumer usage for the period sloutlined below This limited warranty is a consumer's exclusive remedy, and applies as follows to new Products, Accessories and Software purchased by consumers in the United States or Canada, which are NROLA CONFIDENTIAL accompanied by this written warranty:

70

| Products Covered                                                                                                    | Length of Coverage                                                                                                    |
|----------------------------------------------------------------------------------------------------|----------------------------------------------------------------------------------------------------|
| Productsas defined above.                                                                                                    | Ninety(90) days from the date of purchase<br>by the first consumer purchaser of the product<br>unless atherwise provided forbel ow |
| Accessories as defined above.                                                                                                    | Ninety(90) days from the date of purchase<br>by the first consumer purchaser of the product<br>unless otherwise provided forbed ow |
| Productsor Accessories that<br>are Repaired or Replaced.                                                                                                 | The balance of the original warranty or<br>for ninety (90) days from the date returned to<br>the consumer, which ever is longer.   |
| Software as defined above<br>Applies only tophysical defects in<br>the med atthat embod as the copy<br>of the software (e.g. CD-ROM, or<br>floopy disk). |                                                                                                    |

### What is Not Covered? (Exclusions)

Normal Wear and Tear. Relicic maintenance, repair and replacement of parts due to normal wear and tear are excluded from coverage

Ornamental Decorations. On amental decorations such as end ems, graphics, hinestones, jevels, gams bresand their settings, and atterdecorative dements, are excluded from coverage.

Batteries. Only batteries whoseful ly charged capacity fails below 80% of their rated capacity and batteries that leak are covered by this limited warranty.

Abuse & Misuse. Defects or damage that is ut from (a) improve operation, storage, misuseor abuse, accident or reglet, such as physical damage (racks, soratches, etc.) to the surface of the product resulting from misuse (I) context with fig of were, rain, extremehumidity or heavy perspiration, sand, dirt or the file, extreme heat, or food (c) use of the Anducts or Accessories for commercial purposes or subjecting the Product or Accessory to abormal usageor cond tions; or (d) other acts which are not the fault of Mobiola, are excluded from coverage. Use of Non-Motorola Products and Accessories. Defects or damage that result from the use of Non-Motorola branded or certified Products, Accessories, Software or other peripheral equipment are excluded from coverage.

Unauthorized Service or Modification. Defects or damages resulting from service, testing, adjustment, installation, maintenance, alteration, including without limitation, software changes, ormooffication in any way by someone other than Motorda, or its authorized service carelies, are excluded from coverage.

Altered Products. Products or Accessories with(a) serial numbers or date tags that have been envoyed altered or oblicated; (b) bookenseads or that show evidence of tampering; (c) in smatched bead serial numbers or (d) nonconforming or non-Motor da housings, anternas, or parts, are excluded from overage.

Communication Services. Defects, changes, or thefailure of Products, Accessories or Softwaredue to any communication serviceor signal you may subscribe to or use with the Products, Accessories or Software is occluded from coverage.

Software Embodied in Physical Media. No warrarty's made that the software will meet you requirements or will work in combination without hardware or software applications provided by thirdparties, that the operation of heast fuware products will be uniterrupted oremorfree, or that all delets in the software products will be concerned. Software NDT Embodied in Physical Media. Software that is notembodied in physical media (e.g. software that is download of form the internet), is provided "as is" and without warranty.

## Who is Covered?

This warranty extends only to the first consumer purchaser, and is not transferable.

## What Will Motorola Do? 🯹

Mobiola, at its option, will atnochargerepair, ephaera refund hepurchase price of any Rotuts, Accessories or Software thatdoes not contram of this warranty. We may use functionally equivalent record inced/refurb sted/pre-owned nonew Products, Accessories orparts. Notdat, software or applications added to your Product, Accessories orparts. Notdat, software and product and right the software, including butnot limited to personal contracts, genesand ringer tores, will be reinstalled. To avoid (asing such data, software and applications please or cere a back up prior to requestings ervice.

### How to Obtain Warranty Service or Other Information

Toobtainservice or information, please call:

#### Motorola iDENCustomer Services: 1-800-453-0920or 954-723-4910 TTY: 8/7-483-2840

Or visitus on line at www.mo to rola.com/repair

Youwill receive instructions on how to ship the Products, Accessories or Software, at your experse, to a MotoplaAuthorized Repair Center. Toottain service, you must include (a) a copy of your need p. bill of sale or other comparable proof of purchase; (b) a written description of the problem; (c) the name of your service provider, if applicable; (d) then ane and location of the installation facility. (if applicable) and, most importantly; (e) your address and telephone number.

### What Other Limitations are There?

ANY INPLIED WARRANTIES INCLUDING WITHOUT LI MITATION THE IMPLIED WARBANTIES OF MERCHANT ARLITY AND FITNESS FOR A PARTI OLLAR RURPOSE SHALL FE LIMITED TO THE DUBATION OF THIS LIMITED WARBANTY. OTHERWISE THE REPAIR REPLACEMENT OR REFLIND AS PROVIDED UNDER THIS EXPRESS LIMITED. WARRANTY IS THE EXCLUSIVERENEDY OF THE CONSUMER AND IS PROVIDED IN LIFLY OF ALL OTHER WARRANTIES, EXPRESS OF LIMPLIED, IN NO EVENT SHALL MOTO FOL A BE LIABLE, WHETHER INCONTRACT OR TORT (INCLUDING NEGLIGENCE) FOR DAMAGES IN EXCESS OF THE PURCHASEPRICE OF THE PRODUCT, ACCESSORY OR SO FTWAFE, OR FOR ANY INDIRECT, INCIDENTAL, SPECIAL OR CONSEQUENTIAL DA MAGES OF ANY KIND. OR LOSS OF FEVEN LEOR PROFITS LOSS OF RUSINESS LOSS OF INFORMATION OR DATA SOFTWARE OR APPLICATIONS OR OTHER FENAND ALLOSS ARISING OUT OF OR IN CONNECTION WITH THEAR UTY OR INABILITY TO USE THE PRODUCTS. ACCESSORIES OR SOFTWARE TO THE BULL EXTENT THESE DAMAGES MAY BE DISCLAIMED BY LAW Some states and juris dictions do not all ow the limitation or exclusion of incidental or consequential damages, or limitation on the length of an implied warranty, so the above limitations or exclusions may not apply to you. This warranty gives you specific legal richts, and you may also have other richts that vary from state to state or from one jurisdiction to another.

Laws in the United States and other countries preserve for Motopola certain exclusive rights for copyrighted Motor da software such as the exclusive rights to reproduce and distribute copies of the Motopola software. Motopola software may only be copied into, used in, and redistributed with, the Products associated withs uch Motopola software. No other use, including with out limit at on disassembly of such Motor da software orevenise of the exclusive rights reserved for Motopola, is permitted

### Patent and Software Provisions:

MOTOROLA will defend, at its own expense, any suit brought against the enduser purchase to the extent that it is based on a daim that the Product or parts in tinge a patent, and No boola will pay those oosts and damages finally awarded against the end user purchaser in any such suit which are attributable to any such claim, but such defense and pamerts are conditioned on the following:

- That MOTOROLA will be notified promptly in writing by such purchaser of any notice of such claim;
- That MOTOROLA will have side control of the defense of such suit and all negotiations for its settlement or compromise; and
- Stould the Product organ's tecome, or in MOTOROL AS opinion be likely to become, the subject of a claim of infringment of a patent, that such purchaser will permit MOTOROLA at its option and expanse, either to procure for such purchaser the right to can time using the Product organ's or to ept ase or modify the same so that it becomes noninfringing or togrant such purchaser a ced that the the Productor parts as depreciated and accept its reform the depreciation will be an equal amount per year over the lifetime of the Product or parts as sets the isotated by MOTOROLA.

MTOROA will have not ability with respect to any damof patent infringement which is based upon the combination of the Productor pents furnished here under with software, apparatus orderices not furnished by MOTOPOLA nor will MOTOROA have any liability for the use of and lary equipment or software not furnished by MOTOROA which is at added to or sued in comection with the Product or any parts thereof. In no events hall MOTOPOLA be liable for any incidental, special or consequent at damages arising from any daim of patent infringement or al legal infringement.

Lavsinthe Únited Statešand other countries presene for MDTCRO. Acertai nexclusive ingits for copyrighted MDTCRO. As oftware, such as the exclusive rights to reproduce in orghes and distinue opies of sch MDTCRO. A software, 200 TCRO. A software maybe used in only the Product in which the software was or girally embodied and such software in such Product maynot be replaced, copied distributed, molified in anyway, or used to produce any derivative thereof. No other use including with any time in any leave and fication, reproduction, distribution, or reverse engineering of such MDTCRO. A software or exercise or rights in such MDTCPOLA software is perintted. No license is granted by implication, estopped or otherwise under MDTCRO. A perint if ghts or copyrights.

## Copyright & Trademarks

Motorola Mobil ity, Inc. Consumer Advocacy Office 600 NUS Hwy 45 Libertvville, IL60048

www.motorola.com

Note: Do notship your product to the above address. If you need to return your product for repairs, replacement, or warranty service, please contact the Motorola Customer Support Centerat

1-800-734-5870 (United States)

1-888-390-6456 (TTY/TDDUhitedStates for hearing impaired) 1-800-461-4575 (Canada)

Certain features, services and applications are network dependent and may not be availad ei nall areas: add tonal terns, conditions and/orcharges may apd y Contact your servi ceprovider for details.

All features, functionality, and other product specifications, as well as the information contained in this quide, are based upon the latest available information and believed to be accurate at the time of printing. Motorola reserves the right to change or modify any information or specifications without notice or dd igation.

Note: The images in this guide are examples only.

MOTOBOLA and the Stylized M I goo are trademarks or registered trademarks of Mitgrola Trademark Holdings, LLC Good e, the Google loop, Google Maps, Goode Talk, Goode Latitude, Gmail, YouTube, Picasa, Android and Android Market aretrademarks of Goode. Inc. All other productor service names are the property of their respective owners. © 2011 Motorola Mobility, Inc. All rights reserved.

Caution Motorola does not take responsibility for changes/mod fication to the FIDENTIAL

transceiver. Bluetoath ID: XXXXXX Product ID: Motor da X (XXxxx) Manual Number: 68XXXXXXXXXXXX DRAFT MOTOROLA CONFIDENTIAL BRAFT MOTOROLA CONFIDENTIAL

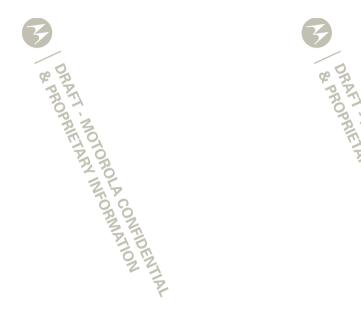

DRAFT MOTOROLA CONFIDENTIAL & PROPRIETARY INFORMATION & PROPRIETARY INFORMATION